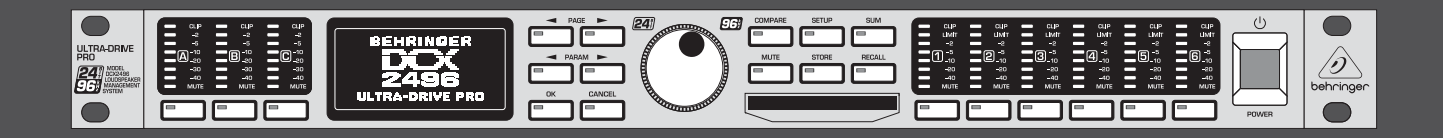

# Bedienungsanleitung

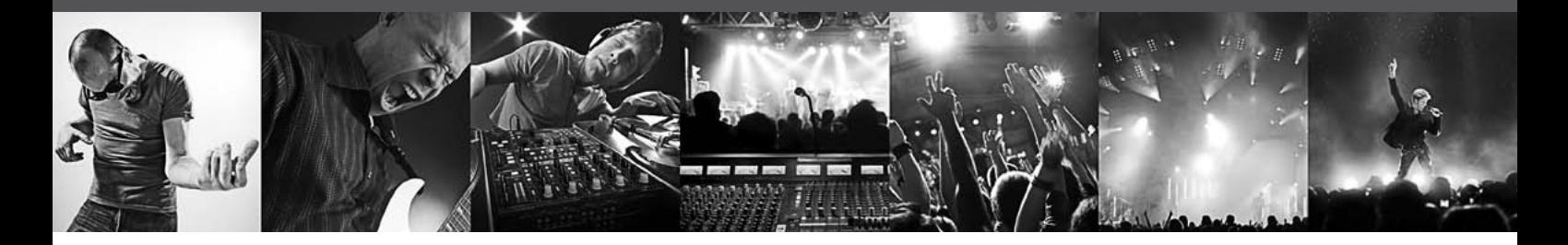

# **ULTRADRIVE PRO DCX2496**

Ultra High-Precision Digital 24-Bit/96 kHz Loudspeaker Management System

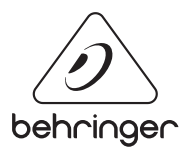

**DE** 

# **Inhaltsverzeichnis**

DE

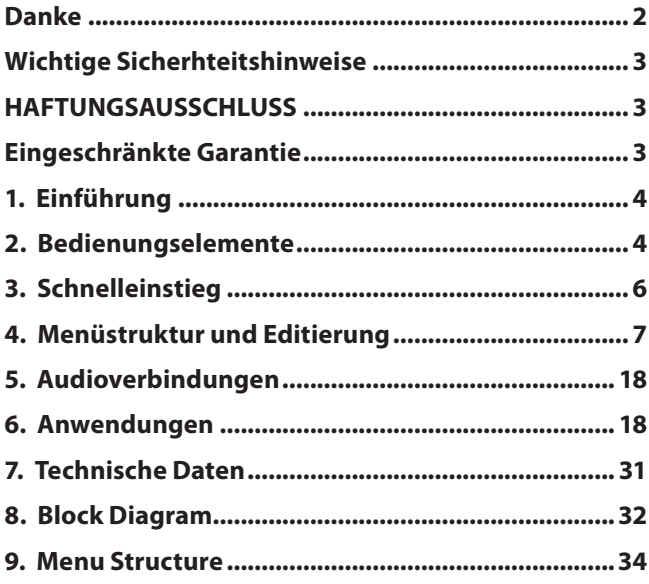

# **Danke**

Vielen Dank für Ihr Vertrauen, das Sie uns mit dem Kauf der ULTRADRIVE PRO DCX2496 geschenkt haben. Bei diesem Gerät handelt es sich um ein sehr hochwertiges, digitales Lautsprecher-Management-System, optimal geeignet für Live- und Studioanwendungen.

# **Wichtige Sicherhteitshinweise**

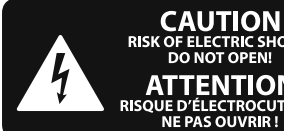

**TRIC SHOCK DO NOT OPEN! ATTENTION NE LENT LOTS**<br>UE D'ÉLECTROCUTION !<br>NE PAS OUVRIR !

**Vorsicht** Die mit dem Symbol markierten Anschlüsse führen so viel Spannung, dass die Gefahr eines Stromschlags besteht. Verwenden Sie nur hochwertige, professionelle Lautsprecherkabel mit vorinstallierten 6,35 mm MONO-Klinkensteckern oder Lautsprecherstecker mit Drehverriegelung. Alle anderen Installationen oder Modifikationen sollten nur von qualifiziertem Fachpersonal ausgeführt werden.

**Achtung** Um eine Gefährdung durch Stromschlag auszuschließen, darf die Geräteabdeckung bzw. Geräterückwand nicht abgenommen werden. Im Innern des Geräts befinden sich keine vom Benutzer reparierbaren Teile. Reparaturarbeiten dürfen nur von gualifiziertem Personal ausgeführt werden.

**Achtung** Um eine Gefährdung durch Feuer bzw. Stromschlag auszuschließen, darf dieses Gerät weder Regen oder Feuchtigkeit ausgesetzt werden noch sollten Spritzwasser oder tropfende Flüssigkeiten in das Gerät gelangen können. Stellen Sie keine mit Flüssigkeit gefüllten Gegenstände, wie z. B. Vasen, auf das Gerät.

**Achtung** Die Service-Hinweise sind nur durch qualifiziertes Personal zu befolgen. Um eine Gefährdung durch Stromschlag zu vermeiden, führen Sie bitte keinerlei Reparaturen an dem Gerät durch, die nicht in der Bedienungsanleitung beschrieben sind. Reparaturen sind nur von qualifiziertem Fachpersonal durchzuführen.

- **1.** Lesen Sie diese Hinweise.
- **2.** Bewahren Sie diese Hinweise auf.
- **3.** Beachten Sie alle Warnhinweise.
- **4.** Befolgen Sie alle Bedienungshinweise.
- **5.** Betreiben Sie das Gerät nicht in der Nähe von Wasser.
- **6.** Reinigen Sie das Gerät mit einem trockenen Tuch.

**7.** Blockieren Sie nicht die Belüftungsschlitze. Beachten Sie beim Einbau des Gerätes die Herstellerhinweise.

**8.** Stellen Sie das Gerät nicht in der Nähe von Wärmequellen auf. Solche Wärmequellen sind z. B. Heizkörper, Herde oder andere Wärme erzeugende Geräte (auch Verstärker).

**9.** Entfernen Sie in keinem Fall die

Sicherheitsvorrichtung von Zweipol- oder geerdeten Steckern. Ein Zweipolstecker hat zwei unterschiedlich breite Steckkontakte. Ein geerdeter Stecker hat zwei Steckkontakte und einen dritten Erdungskontakt. Der breitere Steckkontakt oder der zusätzliche

Erdungskontakt dient Ihrer Sicherheit. Falls das mitgelieferte Steckerformat nicht zu Ihrer Steckdose passt, wenden Sie sich bitte an einen Elektriker, damit die Steckdose entsprechend ausgetauscht wird.

**10.** Verlegen Sie das Netzkabel so, dass es vor Tritten und scharfen Kanten geschützt ist und nicht beschädigt werden kann. Achten Sie bitte insbesondere im Bereich der Stecker, Verlängerungskabel und an der Stelle, an der das Netzkabel das Gerät verlässt, auf ausreichenden Schutz.

**11.** Das Gerät muss jederzeit mit intaktem Schutzleiter an das Stromnetz angeschlossen sein.

**12.** Sollte der Hauptnetzstecker oder eine Gerätesteckdose die Funktionseinheit zum Abschalten sein, muss diese immer zugänglich sein.

**13.** Verwenden Sie nur Zusatzgeräte/Zubehörteile, die laut Hersteller geeignet sind.

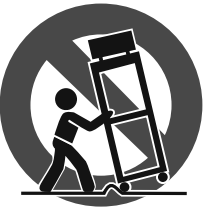

**14.** Verwenden Sie nur Wagen, Standvorrichtungen, Stative, Halter oder Tische, die vom Hersteller benannt oder im Lieferumfang des Geräts enthalten sind. Falls Sie einen

Wagen benutzen, seien Sie vorsichtig beim Bewegen der Wagen- Gerätkombination, um Verletzungen durch Stolpern zu vermeiden.

**15.** Ziehen Sie den Netzstecker bei Gewitter oder wenn Sie das Gerät längere Zeit nicht benutzen.

**16.** Lassen Sie alle Wartungsarbeiten nur von qualifi ziertem Service-Personal ausführen. Eine Wartung ist notwendig, wenn das Gerät in irgendeiner Weise beschädigt wurde (z. B. Beschädigung des Netzkabels oder Steckers), Gegenstände oder Flüssigkeit in das Geräteinnere gelangt sind, das Gerät Regen oder Feuchtigkeit ausgesetzt wurde, das Gerät nicht ordnungsgemäß funktioniert oder auf den Boden gefallen ist.

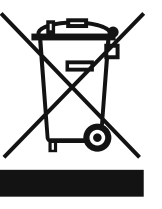

**17.** Korrekte Entsorgung dieses Produkts: Dieses Symbol weist darauf hin, das Produkt entsprechend der WEEE Direktive (2002/96/EC) und der jeweiligen nationalen Gesetze nicht zusammen mit Ihren

Haushaltsabfällen zu entsorgen. Dieses Produkt sollte bei einer autorisierten Sammelstelle für Recycling elektrischer und elektronischer Geräte (EEE) abgegeben werden. Wegen bedenklicher Substanzen, die generell mit elektrischen und elektronischen Geräten in Verbindung stehen, könnte eine unsachgemäße Behandlung dieser Abfallart eine negative Auswirkung auf Umwelt und Gesundheit haben. Gleichzeitig gewährleistet Ihr Beitrag zur richtigen Entsorgung dieses Produkts die effektive Nutzung natürlicher Ressourcen. Für weitere Informationen zur Entsorgung Ihrer Geräte bei einer Recycling-Stelle nehmen Sie bitte Kontakt zum zuständigen städtischen Büro, Entsorgungsamt oder zu Ihrem Haushaltsabfallentsorger auf.

#### **HAFTUNGSAUSSCHLUSS**

TECHNISCHE DATEN UND ERSCHEINUNGSBILD KÖNNEN UNANGEKÜNDIGT GEÄNDERT WERDEN. IRRTÜMER BLEIBEN VORBEHALTEN. BEHRINGER, KLARK TEKNIK, MIDAS, BUGERA UND TURBOSOUND SIND TEIL DER MUSIC GROUP (MUSIC-GROUP.COM). ALLE WARENZEICHEN SIND DAS EIGENTUM IHRER JEWEILIGEN BESITZER. MUSIC GROUP ÜBERNIMMT KEINE HAFTUNG FÜR VERLUSTE, DIE PERSONEN ENTSTEHEN, DIE SICH GANZ ODER TEILWEISE AUF HIER ENTHALTENE BESCHREIBUNGEN, FOTOS ODER AUSSAGEN VERLASSEN. ABGEBILDETE FARBEN UND SPEZIFIKATIONEN KÖNNEN GERINGFÜGIG VOM PRODUKT ABWEICHEN. MUSIC GROUP PRODUKTE WERDEN NUR ÜBER AUTORISIERTE FACHHÄNDLER VERKAUFT. DIE VERTRIEBSPARTNER UND HÄNDLER SIND KEINE VERTRETER VON MUSIC GROUP UND SIND NICHT BERECHTIGT, MUSIC GROUP DURCH AUSDRÜCKLICHE ODER STILLSCHWEIGENDE HANDLUNGEN ODER REPRÄSENTANZEN ZU VERPFLICHTEN. DIESE BEDIENUNGSANLEITUNG IST URHEBERRECHTLICH GESCHÜTZT. KEIN TEIL DIESES HANDBUCHS DARF IN IRGENDEINER FORM ODER MIT IRGENDWELCHEN MITTELN ELEKTRONISCH ODER MECHANISCH, INKLUSIVE FOTOKOPIE ODER AUFNAHME, ZU IRGENDEINEM ZWECK OHNE DIE SCHRIFTLICHE ZUSTIMMUNG DER FIRMA MUSIC GROUP IP LTD. VERVIELFÄLTIGT ODER ÜBERTRAGEN WERDEN.

ALLE RECHTE VORBEHALTEN.

© 2013 MUSIC Group IP Ltd. Trident Chambers, Wickhams Cay, P.O. Box 146, Road Town, Tortola, British Virgin Islands

### **BESCHRÄNKTE GARANTIE**

Die geltenden Garantiebedingungen und zusätzliche Informationen bezüglich der von MUSIC Group gewährten beschränkten Garantie finden Sie online unter www. music-group.com/warranty.

# **1. Einführung**

Will man ein Lautsprechersystem betreiben, das aus mehreren Lautsprechern für die unterschiedlichen Frequenzbänder besteht, muss man natürlich auch mit entsprechend unterschiedlichen Eingangssignalen für die einzelnen Lautsprecher arbeiten. Dazu bedarf es einer Frequenzweiche, die das Eingangssignal in mehrere Frequenzbänder aufteilt. Die ULTRADRIVE PRO bietet hierfür maximal sechs Ausgänge.

Mehrweg-Lautsprechersysteme gibt es heute fast überall – nicht nur in Stereoanlagen, Kinos, Diskotheken und Konzerthallen. Dank der gestiegenen Ansprüche der Kundschaft sind sie heute selbst in "einfachen" Produkten wie Fernsehgeräten zu finden. Warum?

Von einem einzelnen Lautsprecher kann nicht erwartet werden, dass er das gesamte hörbare Frequenzspektrum gleichmäßig gut überträgt. Hat ein Lautsprecher mit Hilfe einer Frequenzweiche nur ein begrenztes Frequenzspektrum zu übertragen, so wird er dies mit erheblich höherer Qualität – also einem gleichmäßigeren Frequenzgang und Abstrahlverhalten tun. Intermodulationsverzerrungen (Beeinträchtigung hoher Frequenzen verursacht durch Membranauslenkungen tiefer Frequenzen) werden auf diesem Wege vermieden.

**◊ Die folgende Anleitung soll Sie zuerst mit den verwendeten Spezialbegriffen vertraut machen, damit Sie das Gerät in allen Funktionen kennen lernen. Nachdem Sie die Anleitung sorgfältig gelesen haben, bewahren Sie sie bitte auf, um bei Bedarf immer wieder nachlesen zu können.**

### **1.1 Bevor sie beginnen**

#### **1.1.1 Auslieferung**

Die ULTRA-DRIVE PRO wurde im Werk sorgfältig verpackt, um einen sicheren Transport zu gewährleisten. Weist der Karton trotzdem Beschädigungen auf, überprüfen Sie das Gerät bitte sofort auf äußere Schäden.

**◊ Schicken Sie das Gerät bei eventuellen Beschädigungen NICHT an uns zurück, sondern benachrichtigen Sie unbedingt zuerst den Händler und das Transportunternehmen, da sonst jeglicher Schadensersatzanspruch erlöschen kann.**

#### **1.1.2 Inbetriebnahme**

Sorgen Sie für eine ausreichende Luftzufuhr und stellen Sie die DCX2496 nicht auf eine Endstufe oder in die Nähe einer Heizung, um eine Überhitzung des Geräts zu vermeiden.

**◊ Durchgebrannte Sicherungen müssen unbedingt durch Sicherungen mit dem korrekten Wert ersetzt werden! Den richtigen Wert finden Sie im Kapitel "Technische Daten".**

Die Netzverbindung erfolgt über das mitgelieferte Netzkabel mit Kaltgeräteanschluss. Sie entspricht den erforderlichen Sicherheitsbestimmungen.

**◊ Beachten Sie bitte, dass alle Geräte unbedingt geerdet sein müssen. Zu Ihrem eigenen Schutz sollten Sie in keinem Fall die Erdung der Geräte bzw. der Netzkabel entfernen oder unwirksam machen.**

#### **1.1.3 Garantie**

Nehmen Sie sich bitte die Zeit und senden Sie uns die komplett ausgefüllte Garantiekarte innerhalb von 14 Tagen nach Kauf-datum zu. Die Seriennummer finden Sie auf der Oberseite des Geräts. Alternativ ist auch eine Online-Registrierung über unsere Internet-Seite (behringer.com) möglich.

#### **1.1.4 Online-Registrierung**

Registrieren Sie bitte Ihr neues BEHRINGER-Gerät möglichst direkt nach dem Kauf unter http://behringer.com im Internet und lesen Sie bitte die Garantiebedingungen aufmerksam.

Sollte Ihr BEHRINGER-Produkt einmal defekt sein, möchten wir, dass es schnellstmöglich repariert wird. Bitte wenden Sie sich direkt an den BEHRINGER-Händler, bei dem Sie Ihr Gerät gekauft haben. Falls Ihr BEHRINGER-Händler nicht in der Nähe ist, können Sie sich auch direkt an eine unserer Niederlassungen wenden. Eine Liste mit Kontaktadressen unserer Niederlassungen finden Sie in der Originalverpackung ihres Geräts (Global Contact Information/European Contact Information). Sollte für Ihr Land keine Kontaktadresse verzeichnet sein, wenden Sie sich bitte an den nächstgelegenen Distributor. Im Support-Bereich unserer Website http://behringer.com finden Sie die entsprechenden Kontaktadressen.

Ist Ihr Gerät mit Kaufdatum bei uns registriert, erleichtert dies die Abwicklung im Garantiefall erheblich.

Vielen Dank für Ihre Mitarbeit!

# **1.2 Das handbuch**

Dieses Handbuch ist so aufgebaut, dass Sie einen Überblick über die Bedienungselemente erhalten und gleichzeitig detailliert über deren Anwendung informiert werden. In Kapitel 3 finden Sie eine Kurzbeschreibung der wichtigsten Funktionen, die Ihnen ein sofortiges Arbeiten mit Ihrer DCX2496 ermöglicht.

# **2. Bedienungselemente**

# **2.1 Die frontseite**

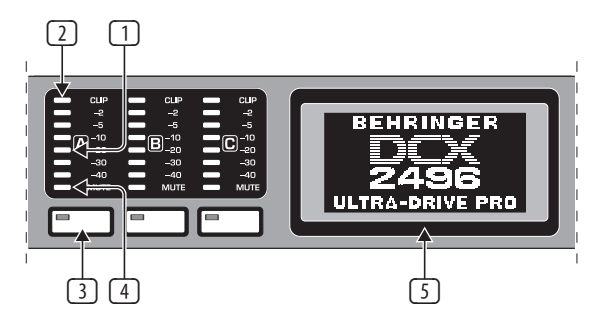

Abb. 2.1: Eingangs-LEDs und Display

- (1) Die DCX2496 besitzt für die Eingangssignale A C drei 6-stellige LED-Anzeigen (plus CLIP-LED) zur genauen Kontrolle der Eingangspegel.
- (2) Achten Sie darauf, dass die Eingangssignale nicht übersteuern, so dass die **CLIP**-LED leuchtet, da es dadurch zu unangenehmen digitalen Verzerrungen kommen kann.
- (3) Die jeweils unterste, achte LED dieser Eingangsanzeigen ist die **MUTE**-LED (rot). Diese leuchtet, wenn der entsprechende Eingang stummgeschaltet wird (s. Kap 4.6).
- (4) Dies sind die Eingangskanaltaster, mit denen Sie abhängig von den angewählten Menüs Funktionen für den entsprechenden Eingang aktivieren können (z. B. MUTE-Funktion). Ansonsten können Sie mit ihnen die IN A/B/C-Menüs aufrufen (s. Kap. 4.3).
- (5) Das **DISPLAY** dient zur Darstellung aller Menüs, die zur Bearbeitung der Presets benötigt werden.

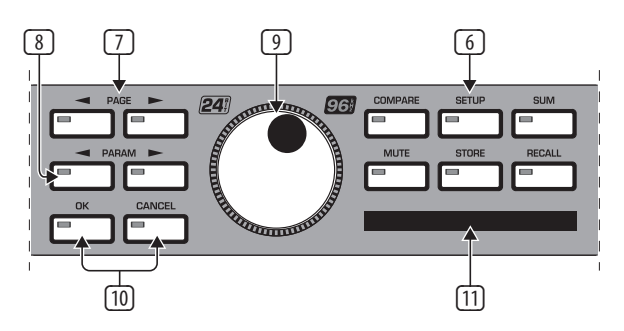

Abb. 2.2: Menü-Taster und Datawheel

- (6) Mit diesenTastern können Sie unterschiedliche Menüs der DCX2496 aufrufen (z. B. SETUP, RECALL etc.). Die einzige Ausnahme ist der **COMPARE**-Taster. Er erlaubt die gerade vorgenommenen Änderungen mit dem vorher ausgewählten Preset zu vergleichen. Wenn COMPARE aktiv ist, lassen sich keine Werteänderungen eingeben.
- (7) Nutzen Sie die **PAGE**-Taster, um die einzelnen Seiten innerhalb eines Menüs anzuwählen.
- (8) Einzelne Parameter lassen sich mit den **PARAM**-Tastern auswählen.
- (9) Mit dem Datawheel können die ausgesuchten Parameter verändert werden.
- (10) Mit dem **OK** und dem **CANCEL**-Taster können Sie vorgenommene Einstellungen entweder bestätigen (OK) oder abbrechen (CANCEL).
- (11) Der PCMCIA-Karten-Slot dient zum Austausch von Dateien zwischen Ihrer DCX2496 und einer PC-Karte mit Flash Memory.
- **◊ Bitte verwenden Sie ausschließlich PC-Karten vom Typ "5 V ATA Flash Card" (mindestens 4 MB). Die Speicherkapazität des Mediums ist zwar beliebig wählbar, allerdings können Sie unabhängig davon nur maximal 60 Presets speichern.**

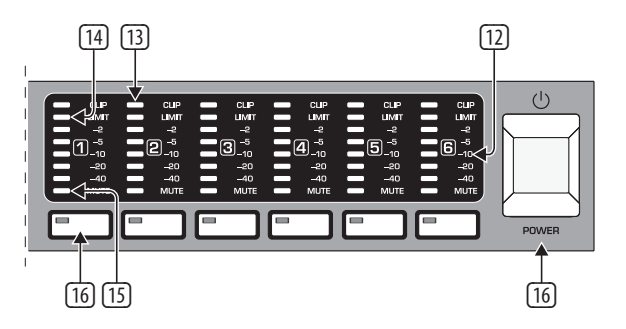

Abb. 2.3: Ausgangs-LEDs

- (12) Für die Ausgänge 1 6 gibt es sechs 5-stellige LED-Anzeigen (plus MUTE-, CLIP- und LIMIT-LED), die den jeweiligen Ausgangspegel anzeigen.
- (13) Wie die Eingangssignale sollten auch die Ausgangssignale die ULTRADRIVE PRO nicht übersteuern, so dass die **CLIP**-LED nicht leuchtet.
- (14) Die **LIMIT**-LED leuchtet, sobald der Limiter im entsprechenden Ausgang aktiviert ist und arbeitet.
- (15) Die jeweils unterste, achte LED dieser Ausgangsanzeigen ist die **MUTE**-LED. Diese leuchtet, wenn der entsprechende Ausgang stummgeschaltet wird (s. Kap 4.6).
- (16) Dies sind die Ausgangskanaltaster, mit denen Sie die OUT 1-6 Menüs anwählen können (siehe Kap. 4.5) oder im MUTE-Betrieb (4.6) einzelne Ausgänge stumm schalten oder wieder aktivieren können.
- (17) Mit dem POWER-Schalter nehmen Sie die DCX2496 in Betrieb. Der POWER-Schalter sollte sich in der Stellung "Aus" befinden, wenn Sie die Verbindung zum Stromnetz herstellen.

### **2.2 Die rückseite**

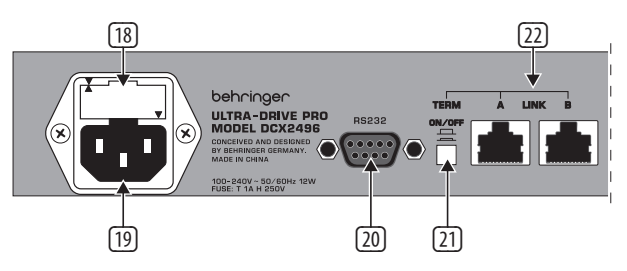

Abb. 2.4: Netzanschluss und RS-232/RS-485-Verbindung

- (18) Dies ist der **SICHERUNGSHALTER** der DCX2496. Beim Ersetzen der Sicherung sollten Sie unbedingt den gleichen Typ verwenden.
- (19) Die Netzverbindung erfolgt über eine **IEC-KALTGERÄTEBUCHSE**. Ein passendes Netzkabel gehört zum Lieferumfang.
- (20) Der 9-polige RS232-Anschluss ermöglicht die Kommunikation zwischen dem DCX2496 und einem Computer. So lassen sich z. B. Dateien speichern und laden, die DCX2496-Betriebs-Software aktualisieren oder eine bzw. mehrere ULTRADRIVE PRO vom PC aus fernsteuern. Die kostenlose Editor-Software erhalten Sie unter behringer.com.
- (21) Wenn Sie über die LINK-Anschlüsse (siehe (22)) mehrere ULTRADRIVE PRO miteinander verkettet haben, drücken Sie bitte am ersten und am letzten Gerät der Kette den **TERM**-Schalter, um Datenreflexionen und damit verbundene Übertragungsfehler zu vermeiden.
- **◊ Generell gilt: Sobald ein Gerät der Kette nur über einen der LINK-Anschlüsse in das System integriert wird, muss der TERM-Schalter gedrückt werden (ON). Näheres hierzu finden Sie in Kapitel 4.2.6 "Miscellaneous".**
- (22) Über die LINK-Anschlüsse A und B (RS-485-Netzwerkschnittstelle) können Sie mit einem handelsüblichen Netzwerkkabel mehrere ULTRADRIVE PROs miteinander verketten.

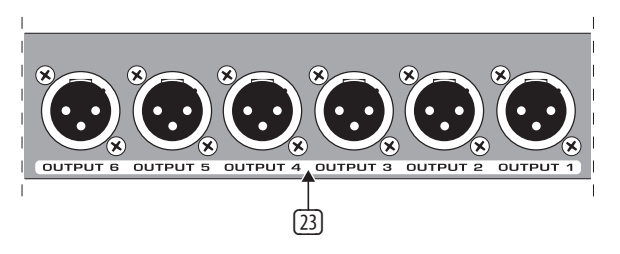

Abb. 2.5: Ausgangsanschlüsse

(23) Dies sind die symmetrischen XLR-Ausgangsbuchsen für die Ausgangskanäle 1 bis 6. Hier schließen Sie Ihre Endstufen an.

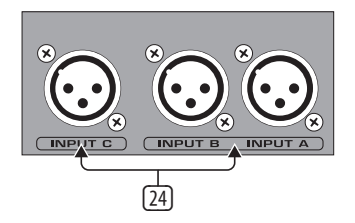

Abb. 2.6: Eingangsanschlüsse

(24) Die symmetrischen XLR-Eingangsbuchsen A, B und C dienen zum Anschluss der Eingangssignale. Wenn Sie mit einem digitalen AES/EBU-Eingangssignal arbeiten, so nutzen Sie bitte nur den Eingang A. Der Eingang C ist wahlweise für den Anschluss eines Line-Signals oder den Anschluss eines Messmikrofons vorgesehen. Sollten Sie im SETUP-Menü die AUTO ALIGN-Funktion aktiviert haben (siehe Kap. 4.2.2), so wird der Eingang C automatisch auf Mikrofonpegel geschaltet. Zusätzlich wird die Phantomspeisung für das anzuschließende Messmikrofon aktiviert.

# **3. Schnelleinstieg**

Damit dem sofortigen Einsatz Ihrer gerade erworbenen DCX2496 nichts mehr im Wege steht, haben wir dieses Kapitel den Ungeduldigen unter Ihnen gewidmet und beschreiben hier, wie Sie sich mit ein paar Handgriffen von der enormen Vielseitigkeit und der intuitiven Bedienung der DCX2496 überzeugen können. Trotzdem dient dieses Kapitel nur als Ausgangspunkt für weitere Ausflüge. Deshalb lesen Sie bitte die ganze Bedienungsanleitung, um sämtliche Funktionen der DCX2496 ausschöpfen zu können.

Die folgenden sechs Kapitel (3.1 bis 3.6) sollten Sie der Reihe nach durcharbeiten. Also, los geht's!

# **3.1 Anwahl der ausgangskonfiguration**

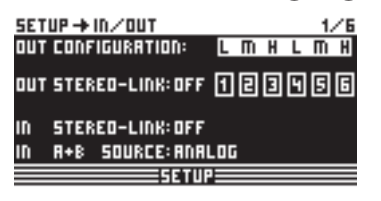

Abb. 3.1: Setup ··· In/Out

Drücken Sie den SETUP-Taster, um in das SETUP-Menü zu gelangen. Hier müssen Sie auf der ersten Menüseite eine Ausgangskonfiguration **(OUT CONFIGURATION)** wählen, wodurch bestimmt wird, welche Ausgänge für welchen Frequenzbereich genutzt werden. Es gibt eine Mono- und drei Stereokonfigurationen.

Die Monokonfiguration bietet die Möglichkeit, das Eingangssignal in sechs verschiedene Frequenzbereiche zu unterteilen. Die Stereokonfigurationen bieten maximal drei verschiedene Frequenzbereiche pro Stereoseite. Die Abkürzungen L, M und H stehen für Low-, Mid- und High-Speaker. Nähere Erklärungen zu diesem Thema finden Sie im Kapitel 4.2.1 "IN/OUT".

# **3.2 Bestimmen der x-over-frequenzen**

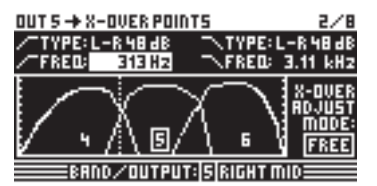

Abb. 3.2: Out ➠ X-Over Points

Um den Ausgangskanälen getrennte Frequenzbänder zuzuordnen, müssen Sie für jeden die sogenannten Crossover-Frequenzen (X-OVER) definieren. Diese bestimmen die obere und die untere Grenze eines Frequenzbandes, wodurch sich alle Ausgänge präzise voneinander trennen lassen.

Drücken Sie dazu den entsprechenden OUT-Taster (1-6) und wählen die Menüseite 2/8 mit den PAGE-Tastern an. Mit den Parametern **FREQ** und **TYPE** können Sie für jede Flanke die Grenzfrequenz bestimmen und zusätzlich die gewünschten Filtertypen wählen. Falls am Parameter X-OVER ADJUST MODE die Einstellung "LINK" gewählt ist, werden benachbarte Frequenzbereiche bei Änderung der Grenzfrequenz mit verschoben. Näheres hierzu finden Sie im Kapitel 4.5.2 "X-OVER POINTS".

### **3.3 Stummschalten der ein- und ausgangskanäle (Mute)**

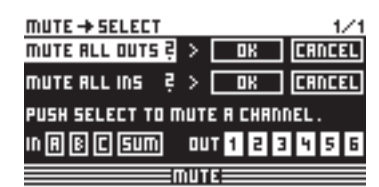

Abb. 3.3: Mute ➠ Select

Mit Betätigen des MUTE-Tasters gelangen Sie in das MUTE-Menü, wo die Ein- und Ausgänge der DCX2496 stummgeschaltet werden können. Auf dieser Seite können einzelne Kanäle direkt durch Drücken der entsprechenden Kanaltaster (IN A/B/C und OUT 1-6) oder sämtliche Ein- bzw. Ausgänge mit Hilfe der PARAM- und OK- bzw. CANCEL-Taster gemutet oder demutet werden. Das bietet die Möglichkeit, jedes Frequenzband einzeln, oder nur mit dem benachbarten Band abzuhören, um diesen isolierten Bereich optimal zu editieren. Um das MUTE-Menü zu verlassen, drücken Sie bitte ein weiteres mal den MUTE-Taster. Eingehendere Informationen finden Sie im Kapitel 4.6 "Das MUTE-Menü".

# **3.4 Speichern von presets (Store)**

| STORE → INTERNAL⁄CARD                                                       |              |  |  |  |
|-----------------------------------------------------------------------------|--------------|--|--|--|
| STORE TO <mark>[int]</mark> > <mark>52 5 U B 1</mark><br>53 5 U B - 5 U R R |              |  |  |  |
| <b>NRME:</b><br>$503 - 5088$ 55                                             | <b>HTEST</b> |  |  |  |
| <b>PUSH</b><br>$\overline{\mathbf{u}}$                                      | TO STORE!    |  |  |  |
|                                                                             |              |  |  |  |

Abb.: 3.4: Store ➠ Internal/Card

Um Presets zu speichern, drücken Sie bitte den STORE-Taster. In diesem Menü können Sie entweder in den internen Speicher (INT) oder auf eine PC-Karte (CARD) speichern. Näheres zu STORE finden Sie unter dem Kapitel 4.8 "Das STORE-Menü".

# **3.5 Aufrufen von presets (Recall)**

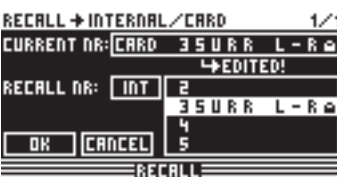

Abb. 3.5: Recall ➠ Internal/Card

Drücken Sie den RECALL-Taster, um Presets vom internen Speicher oder von einer Speicherkarte zu laden. Dazu wählen Sie entweder **INT** (intern) oder **CARD** (PCMCIA-Speicherkarte) und bestimmen anschliessend das Preset, das Sie aufrufen wollen. Zusätzlich haben wir einige typische Standard-Presets für Sie voreingestellt, die Sie als Grundlage für Ihre eigenen Anwendungen nutzen können. Weitere Informationen hierzu finden Sie im Kapitel 4.7 "Das RECALL-Menü".

# **3.6 Wiederherstellen der werks-presets**

Um die Werks-Presets der ULTRADRIVE PRO wiederherzustellen, halten Sie die beiden PAGE-Taster auf der Frontseite lange gedrückt und schalten das Gerät ein. Es erscheint eine Sicherheitsabfrage, woraufhin Sie den Vorgang bestätigen (OK) oder abbrechen (CANCEL) können. Betätigen Sie nun OK, wo wird der interne Speicher gelöscht und auf die Werks-Presets zurückgesetzt.

**◊ Bitte beachten Sie, dass sämtliche von Ihnen editierten Presets durch diesen Vorgang unwiderruflich gelöscht werden.**

# **4. Menüstruktur und Editierung**

Dieses Kapitel beinhaltet detaillierte Erläuterungen aller Funktionen, Bedienschritte und Parameterseiten. Es empfiehlt sich, während der Arbeit mit der DCX2496, die Bedienungsanleitung immer griffbereit zu haben, um bei Problemen jederzeit darin nachschlagen zu können.

# **4.1 Allgemeiner bedienungsablauf und display-darstellung**

Wenn Sie die ULTRADRIVE PRO DCX2496 einschalten, so erscheint im Display das aktuelle Routing des Geräts. Das bedeutet es wird grafisch dargestellt, welche Eingänge mit welchen Ausgängen verknüpft sind.

Mit den Tastern links neben den Ausgangs-LED-Anzeigen (SETUP, MUTE etc.) können Sie die verschiedenen Menüs der DCX2496 aufrufen. Zum größten Teil bestehen diese aus mehreren Seiten, die Sie mit den PAGE-Tastern anwählen können. Der PARAM-Taster dient dazu, innerhalb dieser Seiten die einzelnen Parameter anzuwählen, die Sie mit dem großen Datawheel in der Mitte des Geräts verändern können. Mit dem OK-Taster können Sie neue Einstellungen bestätigen, der CANCEL-Taster hingegen dient zum Abbruch des Vorgangs. Diese Vorgehensweise ist in jedem Menü gleich und leicht verinnerlicht, so dass im folgenden Text auf die genaue Beschreibung dieser Schritte größtenteils verzichtet wird.

Oberhalb der Menüdarstellung befindet sich eine Kopfzeile, auf deren linken Seite die Menübezeichnung steht. Daneben, durch einen Pfeil getrennt, finden Sie den Namen der entsprechenden Seite (z. B. SETUP ➠ IN/OUT). Rechts außen befindet sich die Seitenzahl des entsprechenden Menüs (z. B. 1/6 = Seite 1 von 6).

In der Fußzeile befindet sich noch einmal die Bezeichnung des Menüs (z. B. SETUP). Im Falle der IN A-C- und OUT 1-6-Tastern (unter den Eingangsund Ausgangs-LED-Anzeigen) werden die Menüs der entsprechenden Ein- oder Ausgänge explizit genannt (IN A, OUT 3 etc.). Als zusätzliche Information zu den Ausgängen wird der Name des Ausgangs dargestellt (z. B. SUBWOOFER, RIGHT MID etc.).

# **4.2 Das setup-menu**

Im Setup-Menü können Sie grundlegende Einstellungen vornehmen, die für den Betrieb der ULTRADRIVE PRO notwendig sind. Mit Betätigen des SETUP-Tasters gelangen Sie auf die erste Seite dieses Menüs.

### **4.2.1 IN/OUT**

|   | $SETUP + IN/OUT$               |         |  |  | 1/Б |
|---|--------------------------------|---------|--|--|-----|
|   | OUT CONFIGURATION: L M H L M H |         |  |  |     |
|   | out stereo-Link: off ①@@@6@    |         |  |  |     |
|   | IN STEREO-LINK:OFF             |         |  |  |     |
| m | <b>A+B SOURCE:ANALOG</b>       |         |  |  |     |
|   |                                | =SETUP= |  |  |     |

Abb. 4.1: Setup ➠ In/Out

Mit dem Parameter **OUT CONFIGURATION** wird die generelle Betriebsart gewählt, wobei im Mono-Modus Eingang A als Signalquelle für alle Ausgänge voreingestellt ist. Für den Stereo-Modus bietet die DCX2496 drei Konfigurationsmöglichkeiten. Für diese Modi nutzen Sie bitte die Eingänge A und B. Im Display werden die OUT-Kanäle mit den Buchstaben L (Low = Tieffrequenzbereich), M (MID = Mittenfrequenzbereich) und H (HIGH = Hochfrequenzbereich) dargestellt.

Die Stereo 3-Wege LMHLMH Konfiguration legt den Eingang A an die Ausgänge 1, 2 und 3 und den Eingang B an die Ausgänge 4, 5 und 6. Die Stereo 3-Wege LLMMHH Konfiguration routet den Eingang A auf die Ausgänge 1, 3 und 5 und den Eingang B auf die Ausgänge 2, 4 und 6. In der 2-Wege LHLHLH Konfiguration werden alle drei Eingänge genutzt, wobei A auf die Ausgänge 1 und 2, B auf die Ausgänge 3 und 4 und entsprechend Eingang C auf die Ausgänge 5 und 6 gelegt werden kann. Diese Anwendung eignet sich für ein 3 x 2-Wege Lautsprechersystem bzw. für das Triple Bi-amping (siehe Kap. 6.3).

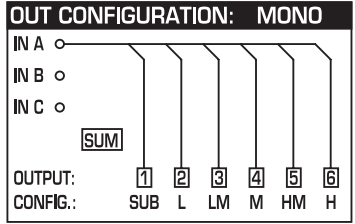

#### **OUT CONFIGURATION: LMH LMH**

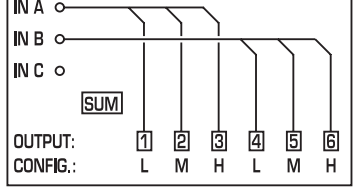

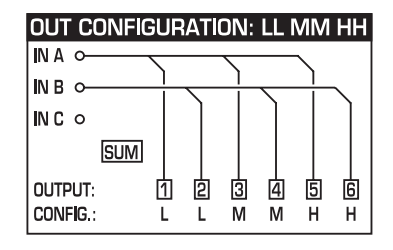

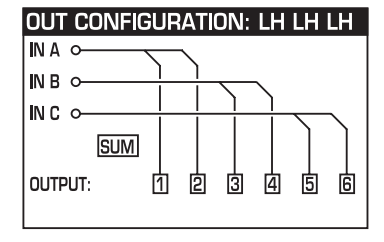

Abb. 4.2: Ausgangskonfigurationen

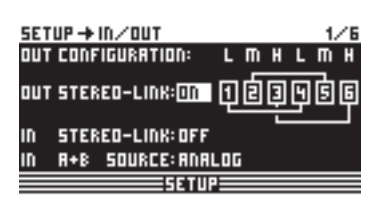

Abb. 4.3: Setup ➠ In/Out

Mit der **OUT STEREO-LINK**-Funktion bestimmen Sie, ob sich die vorzunehmenden Bearbeitungen durch EQs, Limiter usw. jeweils auf die verknüpften Ausgänge beziehen, oder ob unabhängig für jeden einzelnen Ausgang die Einstellungen vorgenommen werden. Haben Sie nun diese Funktion aktiviert (ON) und dadurch mehrere Ausgänge verknüpft, so wird dieses durch Verbindungslinien zwischen den einzelnen Ausgängen grafisch dargestellt.

Es ergeben sich folgende Verknüpfungsmöglichkeiten (Ausgangskonfigurationen):

**1. MONO (keine Stereoverknüpfungen)**

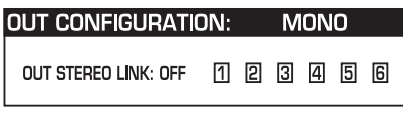

Abb. 4.4: Ausgangskonfiguration MONO

#### **2. L(1) M(2) H(3) L(4) M(5) H(6)**

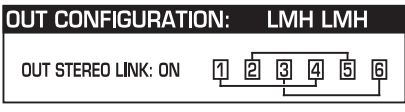

Abb. 4.5: Ausgangskonfiguration LMHLMH

Verknüpfung: L(1) > L(4) / M(2) > M(5) / H(3) > H(6)

**3. L(1) L(2) M(3) M(4) H(5) H(6)**

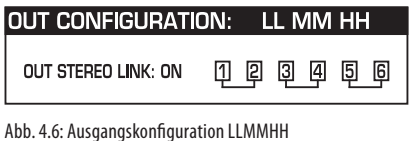

Verknüpfung: L(1) > L(2) / M(3) > M(4) / H(5) > H(6)

**4. L(1) H(2) L(3) H (4) L(5) H(6)**

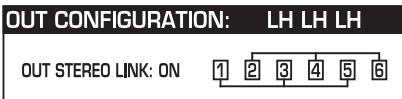

Abb. 4.7: Ausgangskonfiguration LHLHLH

Verknüpfung: L(1) > L(3) > L(5) / H(2) > H(4) > H(6)

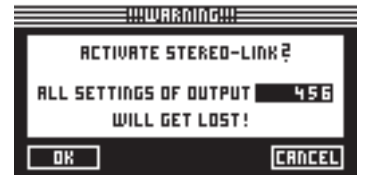

Abb. 4.8: Setup ➠ In/Out

Haben Sie die OUT STEREO LINK-Funktion aktiviert, so erscheint ein Warnhinweis darauf, dass alle Einstellungen der verknüpften Ausgänge verlorengehen. Diese werden mit den Werten des zu übernehmenden Ausgangs überschrieben.

Wenn Sie im weiteren Verlauf noch Veränderungen an den Parametern eines Ausgangs vornehmen, so werden diese auf den verknüpften Ausgang direkt übertragen. Verändert man jedoch einen LONG DELAY-Wert (s. Kap. 4.2.2 und 4.5.5), so wird dieser nicht auf den anderen Ausgang übertragen. Dieser Parameter bleibt für jeden Ausgang individuell einstellbar. SHORT DELAY-Einstellungen (s. Kap. 4.2.2 und 4.5.5) hingegen werden bei aktivierter OUT Stereo Link-Funktion übernommen.

**◊ In der Monokonfiguration lässt sich die Out Stereo Link-Funktion nichtaktivieren.**

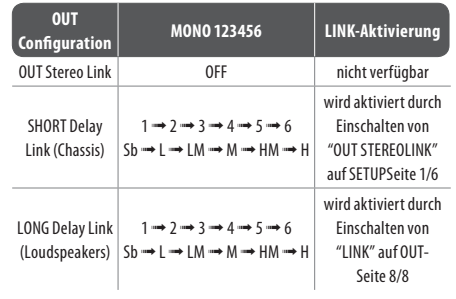

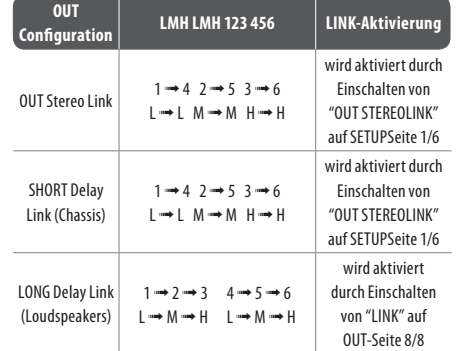

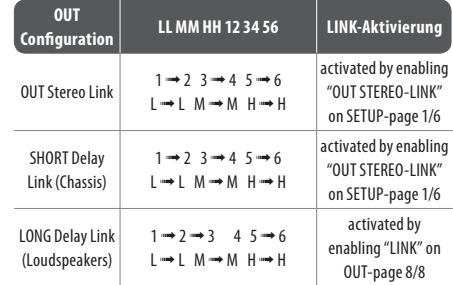

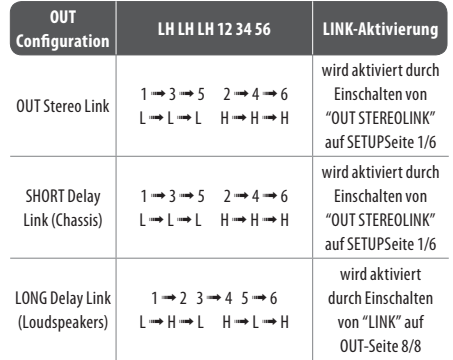

Tab. 4.1: Übersicht sämtlicher OUT LINK-Konfigurationen

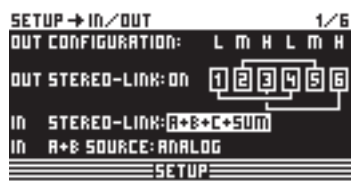

Abb. 4.9: Setup ➠ In/Out

Auch die Eingänge lassen sich mit Hilfe des Parameters **IN STEREO LINK** verknüpfen, wodurch alle Einstellungen eines Eingangs auf einen weiteren – oder auch auf alle restlichen – übertragen werden können.

| <b>WWARNING!!!</b>                     |                |
|----------------------------------------|----------------|
|                                        | <b>CHANGE</b>  |
| IN STEREO-LINK                         |                |
|                                        | TO R+B+C+5UM ? |
| RLL <b>BECESUM</b> -SETTINGS GET LOST! |                |
|                                        | <b>CANCEL</b>  |

Abb. 4.10: Setup ➠ In/Out

Wenn Sie diese Funktion aktivieren, so erscheint auf dem Display ein Warnhinweis, der Ihnen zum einen den neu zu aktivierenden Link, und zum anderen die Namen der zu überschreibenden Eingänge (schwarzes Feld) anzeigt. Mit dem Datawheel kann man nun die zu aktivierende Verknüpfung im schwarzen Feld editieren. Es werden immer die Werte von Eingang A übernommen und auf die folgenden Eingänge übertragen.

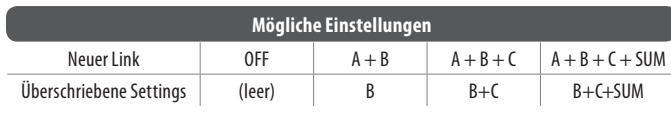

Tab. 4.2: In Stereo Link

Ändert man bei aktiviertem Link an einem beliebigen Eingang eine Einstellung, so werden diese auf alle verknüpften Eingänge direkt übertragen. Im Falle der IN STEREO LINK-Funktion bezieht sich das auch auf die DELAY-Werte (s. Kap. 4.3.2).

Mit dem Parameter **IN A + B SOURCE** wählen Sie die Art der Eingangssignale; entweder ANALOG oder AES/EBU (digital: nur über Eingang A).

#### **4.2.2 DLY-CORR./AUTO-ALIGN**

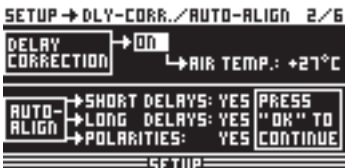

Abb. 4.11: Setup ➠ Dly-Corr./Auto-Align

Die Schallgeschwindigkeit ist von der Lufttemperatur abhängig. Daher können Sie den Parameter **DELAY CORRECTION** auf dieser Setup-Seite aktivieren, worauf Sie die DCX2496 auf die aktuelle Temperatur einstellen können. Somit wird zu jeder Zeit ein absolut korrektes Delay-Verhalten gewährleistet. Der mögliche Wertebereich der Lufttemperatur reicht von -20°C bis 50°C (-4°F bis 122°F) und wird nur berücksichtigt, wenn die DELAY CORRECTION-Funktion aktiviert ist (ON).

Mit der **AUTO ALIGN**-Funktion haben Sie die Möglichkeit, jedes Ausgangssignal automatisch um einen bestimmten Wert zu verzögern, um Phasenauslöschungen, verursacht durch Laufzeitunterschiede, zu beheben. Wenn beispielsweise die Membranen mehrerer Lautsprecherboxen um eine gewisse Distanz gegeneinander versetzt positioniert sind, so kann es durch das Aufeinandertreffen von Schallwellen unterschiedlicher Phase zu Auslöschungen kommen. Gleiche Signale werden von unterschiedlichen Positionen aus abgestrahlt, wodurch Wellenberge auf Wellentäler treffen. Verzögert man nun eines dieser Signale, so gleicht sich dieses Missverhältnis wieder aus.

Handelt es sich um geringe Laufzeitunterschiede, dann bedarf es nur einer kurzen Verzögerung des Signals, um diese auszugleichen (SHORT DELAY). Wenn nun aber Lautsprecherboxen durch mehrere Meter voneinander getrennt positioniert sind, so kann es nicht nur zu Phasenauslöschungen kommen, sondern auch zu hörbaren Laufzeitunterschieden. Um diese zu beseitigen, müssen wesentlich höhere Delay-Werte gewählt werden (LONG DELAY). Die LONG DELAY-Berechnung arbeitet allerdings erst ab ca. vier Meter Entfernung. Ist z. B ein Lautsprecher verpolt, so wird auch das beim AUTO ALIGN erkannt und – falls POLARITIES aktiviert wird – automatisch korrigiert.

Anhand der Parameter **SHORT DELAY**, **LONG DELAY** und **POLARITIES** können Sie eine automatische Korrektur der Ausgangssignale erreichen. Sobald mindestens ein Parameter auf YES eingestellt ist, gelangen Sie durch Drücken des OK-Tasters in ein weiteres Untermenü. Ist dies nicht der Fall (alle Parameter auf NO), so erscheint ein Warnhinweis, dass der Vorgang nicht ausgeführt werden kann.

| !!!WARNING!!!        |
|----------------------|
|                      |
| CANNOT EXECUTE!      |
| ALL ALIGN PARAMETERS |
| ARE SET TO 'NO'!     |
|                      |

Abb. 4.12: Setup ➠ Dly-Corr./Auto-Align

Im Untermenü von AUTO-ALIGN können Sie nun alle Ausgänge stummschalten oder öffnen. Achten Sie darauf, dass mindestens zwei Ausgänge geöffnet sind (UNMUTE OUTPUTS TO ALIGN), ansonsten können keine Delay-Werte berechnet werden, und es erscheint eine Warnung auf dem Display.

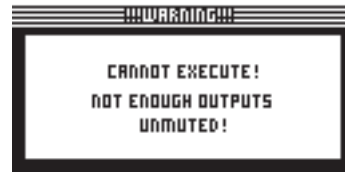

Abb. 4.13: Setup ➠ Dly-Corr./Auto-Align

Haben Sie nun mindestens zwei oder mehr Ausgänge geöffnet und drücken OK, so springt der Cursor auf die Funktion ADJUST NOISE LEVEL und ein Testrauschen wird hörbar. Jetzt können Sie das Testrauschen mit dem Datawheel justieren. Der Pegel wird dabei an den Ausgängen angezeigt. Drückt man nun OK, so beginnt der Einmessvorgang. Die DCX2496 berechnet nun die Laufzeitunterschiede, Phasenverschiebungen und Polarität. Daraus werden dann die optimalen Delay-Werte ermittelt und an den OUTs automatisch eingestellt. Sollte das Testrauschen zu leise sein, erscheint der Hinweis, dass der Vorgang nicht ausgeführt werden kann.

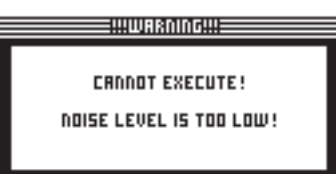

Abb. 4.14: Setup ➠ Dly-Corr./Auto-Align

#### **4.2.3 COPY**

 Mit der COPY-Funktion können vorgenommene Parametereinstellungen auf andere Seiten kopiert werden. So können Sie beispielsweise EQ- oder Gain-Einstellungen eines Kanals auf einen anderen übertragen und sparen dadurch eine Menge Zeit.

| $SETUP + CDPY$                          | 3/6 |
|-----------------------------------------|-----|
| COPY MODE: PRGE                         |     |
| SOURCE: OUT 1 %-OVER POINTS             |     |
| DESTINATION: 001 5 X-OVER POINTS        |     |
| $COPY \neq \rightarrow \Box B$ $CRNCEL$ |     |
|                                         |     |

Abb. 4.15: Setup ➠ Copy

Der Parameter **COPY MODE** bestimmt, ob nur einzelne Seiten (PAGE) oder die gesamten Einstellungen eines Kanals (WHOLE CHANNEL) kopiert werden. Wählen Sie mit dem PARAM-Taster den Modus PAGE, so können nachfolgend unter **SOURCE** der Kanal (SOURCE-CHANNEL) und dahinter die betreffende Seite (SOURCE-PAGE) angewählt werden, die auf einen anderen Kanal übertragen werden sollen. Wenn Sie eine Seite ausgewählt haben, wird diese automatisch unter dem Parameter **DESTINATION** – der zu überschreibende Kanal – angezeigt (DESTINATION-PAGE). Hier müssen Sie jetzt nur noch den Kanal anwählen, auf den Sie kopieren wollen (DESTINATION-CHANNEL). Die Anwahl von Source- und Destination-Channel können Sie mit dem Datawheel oder durch Drücken des entsprechenden Kanaltasters (IN A-C, OUT 1-6 und SUM) vornehmen.

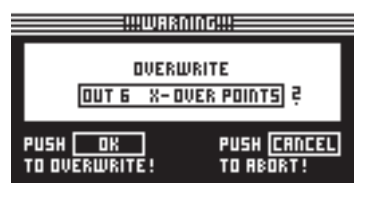

Abb. 4.16: Setup ➠ Copy

Nach Drücken von OK oder CANCEL können Sie anschließend weitere Seiten auf dem gleichen Weg kopieren.

**◊ Es lassen sich nur gleichartige Seiten kopieren, bei denen identische Parameter vorliegen. Wählt man unter Source-Page eine Seite, dieim Destination-Channel nicht vorhanden ist, so erscheint unter Destination-Page die Anmerkung NOT AVAILABLE.**

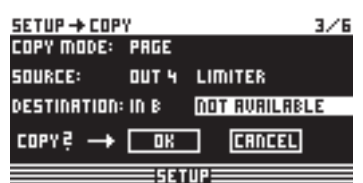

Abb. 4.17: Setup ➠ Copy

Wählen Sie unter dem Parameter Copy Mode die Einstellung WHOLE CHANNEL, so können Sie eine komplette Kanaleinstellung auf einen anderen Kanal übertragen. Unter Source können Sie den zu kopierenden Kanal (SOURCE-CHANNEL) wählen und am Destination-Parameter legen Sie den zu überschreibenden Kanal fest. Dies geschieht genauso wie im PAGE-Mode.

Beim sogenannten "Cross Copying" (Kopieren verschiedenartiger Kanäle wie z. B. Ausgang 1 auf Eingang A) lassen sich nur diejenigen Parameterseiten kopieren, die sich 1:1 auf den anderen Kanal übertragen lassen. Alle anderen werden nicht überschrieben.

Zuvor gesperrte Seiten (s. Kap. 4.2.4) lassen sich nicht überschreiben, und es erscheint ein entsprechender Hinweis.

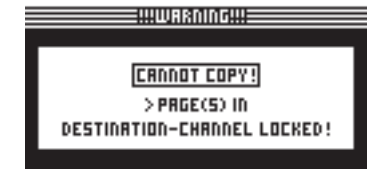

Abb. 4.18: Setup ➠ Copy

#### **4.2.4 PAGE LOCK**

In diesem Menü können Sie einzelne Parameterseiten sperren, so dass ohne vorherige Eingabe eines Passworts keine Änderungen daran vorgenommen werden können. Dies macht beispielsweise Sinn, wenn man als PA-Verleiher sichergehen will, dass gewisse "gefährliche" Seiten mit notwendigerweise feststehenden Einstellungen dem Anwender nicht zugänglich gemacht werden.

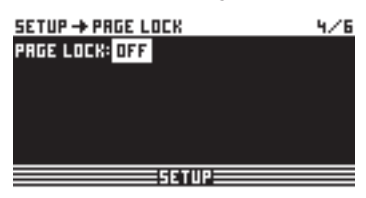

Abb. 4.19: Setup ➠ Page Lock

Im PAGE LOCK-Menü können Sie einzelne oder alle Seiten sperren, so dass man nur mit Hilfe eines Passworts Änderungen vornehmen kann. Der Parameter **PAGE LOCK** ist vom Werk aus auf OFF gestellt. Wenn er nicht eingeschaltet ist, kann man problemlos über diese Seite hinweg zur nächsten blättern.

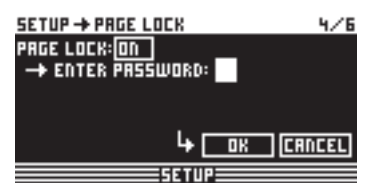

Abb. 4.20: Setup ➠ Page Lock

Um den Zugriff auf eine Parameterseite zu sperren, müssen Sie die PAGE LOCK-Funktion aktivieren (ON), woraufhin Sie aufgefordert werden, ein Passwort einzugeben. Geben Sie nun ein maximal 8-stelliges Wort mit dem Datawheel ein und bestätigen Sie mit OK.

**◊ ACHTUNG: Ihr Passwort sollten Sie sich unbedingt merken oder irgendwo notieren, da ohne dieses ein Entsperren der Parameterseiten NICHT mehr möglich ist!**

| $SETUP + PHGE LICK$              |              |
|----------------------------------|--------------|
| PRGE LOCK: ON                    |              |
| <b>+ ENTER PRSSWORD: RLL-EQS</b> |              |
| SELECT PRGES:                    |              |
| OUT 5 DYN.ED -> FILT             | احت          |
| <b>CANCEL</b><br><b>OK</b>       | <b>CHECK</b> |
|                                  |              |

Abb. 4.21: Setup ➠ Page Lock

Nun erscheint der Parameter SELECT PAGES, wo Sie alle Seiten anwählen können, die gesperrt werden sollen. Dazu müssen Sie mit den IN/OUT/SUM/SETUP-Tastern ein Menü aufrufen, mit dem Datawheel die gewünschte Seite anwählen und mit dem OK-Taster die PAGE LOCK-Funktion aktivieren.

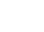

Sie können mit dem Datawheel aber auch durch eine Liste aller Seiten blättern und diejenigen raussuchen, die Sie sperren wollen. **Nur so gelangen Sie auch zur ALL PAGES-Funktion, mit der Sie komplett alle Seiten sperren können. Möchten Sie alle Seiten mit einem Mal entsperren, so wählen Sie ALL PAGES und betätigen CANCEL**. Die angewählte Seite lässt sich wie gehabt mit OK bestätigen und sperren. Eine gesperrte Seite wird mit einem geschlossenen Vorhängeschlosssymbol gekennzeichnet, ist eine Seite nicht gesperrt, so ist dieses Schloss geöffnet. Mit dem CANCEL-Taster können Sie zuvor gesperrte Seiten wieder entsichern.

**◊ Die OK- und CANCEL-Funktionen lassen sich auf dem Display nicht mit dem Cursor anwählen und sind nur mit den entsprechenden Tastern am Gerät zu aktivieren.** 

Um eine Übersicht zu erlangen, welche Seiten bisher gesperrt sind, können Sie die CHECK-Funktion anwählen. Es erscheint nun eine Auflistung aller gesperrten Seiten, die Sie mit dem Datawheel anwählen können. Diese Funktion befindet sich rechts unten auf dem Display und ist mit dem Cursor anzuwählen.

**Wenn man nun im Nachhinein auf eine gesperrte Seite gelangt, so erkennt man dies zunächst nicht. Erst wenn man einen Parameter verändern will, erscheint auf dem Display die Aufforderung zur Passworteingabe. Wenn Sie das richtige Passwort eingeben und mit OK bestätigen, gelangen Sie zurück auf die betreffende Seite und können die Einstellungen verändern.** 

Um das PAGE LOCK erneut zu aktivieren, müssen Sie wieder auf die PAGE LOCK-Seite (4/6) und das Passwort erneut eingeben. Nun stehen Ihnen wieder alle Einstellmöglichkeiten zur Verfügung. Sie können PAGE LOCK nun komplett aktivieren oder deaktivieren, indem Sie mit dem Cursor die erste Zeile "PAGE LOCK: ON" anwählen und mit dem Datawheel ON oder OFF einstellen.

#### **4.2.5 GLOBAL LOCK**

Diese Funktion ermöglicht das Sperren sämtlicher Parameterseiten, um beispielsweise im Live-Betrieb während einer Umbaupause sicherzustellen, dass niemand in Ihrer Abwesenheit Änderungen am Gerät vornehmen kann und Ihre Einstellungen zunichte macht.

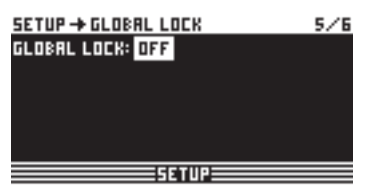

Abb. 4.22: Setup ➠ Global Lock

Auf dieser SETUP-Seite können Sie die GLOBAL LOCK-Funktion aktivieren (ON), ein maximal 8-stelliges Passwort eingeben und mit OK bestätigen. Versuchen Sie nun einen beliebigen Parameter an der DCX2496 zu ändern, erscheint die Aufforderung zur Passworteingabe. Die Handhabung ist identisch zur PAGE LOCK-Logik.

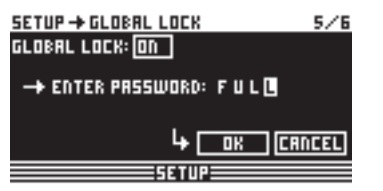

Abb. 4.23: Setup ➠ Global Lock

**◊ Ist die PAGE LOCK- und/oder die GLOBAL LOCK-Funktion aktiviert, sind automatisch auch alle STORE- und RECALL-Seiten gesperrt.**

**ACHTUNG:** Haben Sie unter PAGE LOCK einzelne Seiten gesperrt und die GLOBAL LOCK-Funktion mit dem richtigen Passwort deaktiviert, können Sie auf der betreffenden Seite noch keine Änderungen vornehmen. Dazu müssen Sie im PAGE LOCK-Menü diese Seite zusätzlich entsperren. Bei Nutzung von GLOBAL LOCK ist es empfehlenswert, unter dem PAGE LOCK-Menü alle Seiten zu entsperren (UNLOCK ALL).

#### **4.2.6 MISCELLANEOUS**

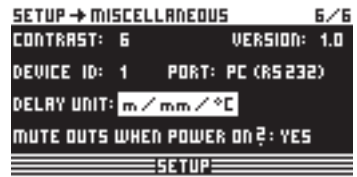

Abb. 4.24: Setup ➠ Miscellaneous

Auf dieser Seite wird oben rechts im Display die aktuelle Software-Version des DCX2496 Betriebssystems angegeben (z. B. VERSION: 1.0). Dies ist nur eine Anzeige und kann nicht angewählt werden. Des weiteren können Sie unter diesem Menü fünf Einstellungen vornehmen. Zum einen lässt sich der **CONTRAST** des Displays einstellen und an die äußeren Gegebenheiten anpassen. Zum anderen können Sie der DCX2496 eine **DEVICE ID** zuordnen, um über die rückwärtige RS-485 Netzwerkschnittstelle (LINK A und B) mehrere ULTRADRIVE PROs miteinander zu verketten. Das erste Gerät wird dann entweder über einen der LINK-Anschlüsse (RS-485) oder über den RS-232-Anschluss mit einem PC verbunden.

Für die PC-Fernsteuerung können Sie am Parameter **PORT** drei verschiedene Modi bestimmen:

#### **1. PC (RS-232)**

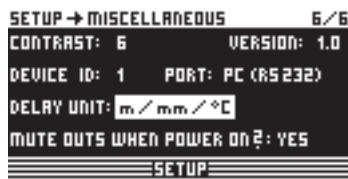

Abb. 4.25: Setup ➠ Miscellaneous

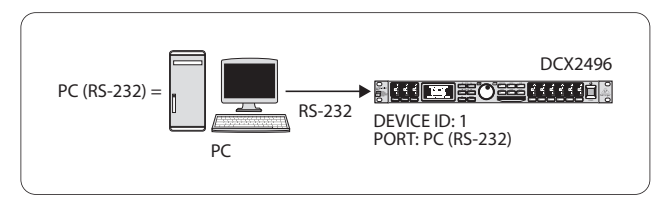

Abb. 4.26: Der PC (RS-232)-Modus

Wählen Sie diese Einstellung, wenn Sie nur eine DCX2496 über den RS-232- Anschluss an Ihren Computer anschliessen wollen. Mehrere Geräte können in diesem Modus nicht verkettet werden.

#### **2. LINK (RS-485)**

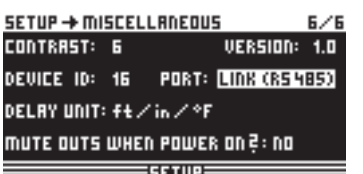

Abb. 4.27: Setup ➠ Miscellaneous

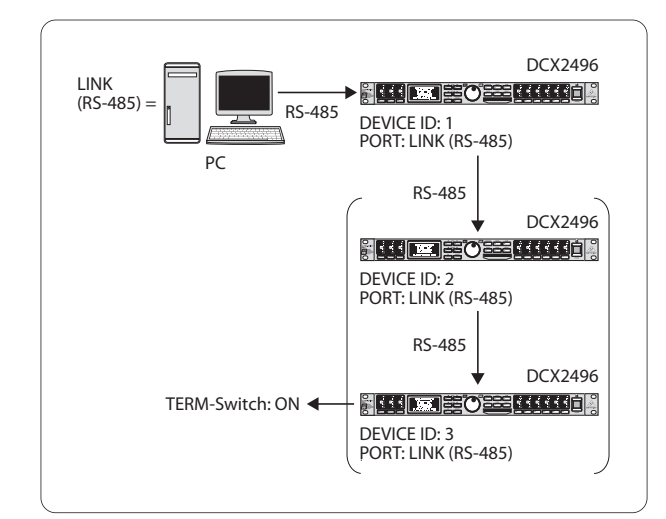

Abb. 4.28: Der LINK (RS-485)-Modus

Wenn Sie mehrere ULTRADRIVE PROs über die LINK A und B Netzwerkschnittstelle miteinander verkettet haben und das erste Gerät ebenfalls über den RS-485- Anschluss mit dem PC verbunden ist, so wählen Sie bitte diesen Modus. Dabei muss das letzte Gerät der Kette terminiert werden (TERM-Schalter auf der Rückseite = ON). Der RS-232-Anschluss wird in dieser Konstellation nicht belegt.

#### **3. PC -> LINK**

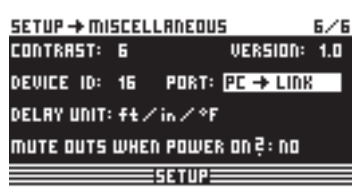

Abb. 4.29: Setup ➠ Miscellaneous

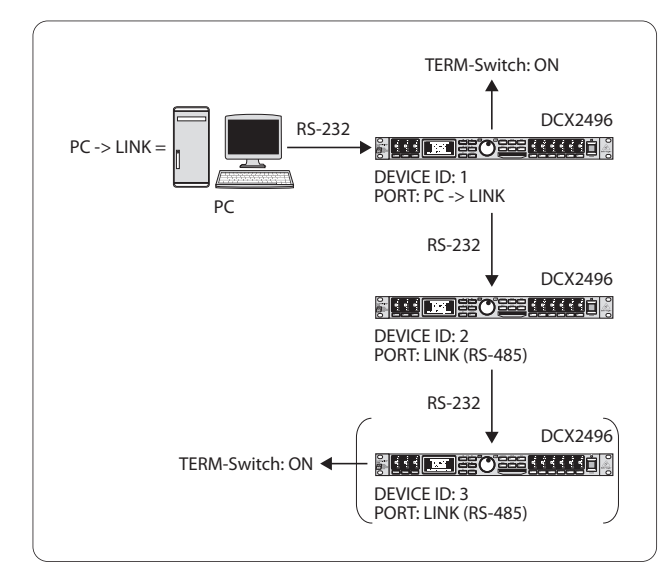

Abb. 4.30: Der PC -> LINK-Modus

Haben Sie mehrere ULTRADRIVE PROs über die LINK A und B Netzwerkschnittstelle miteinander verkettet und das erste Gerät aber über den RS-232-Anschluss mit dem PC verbunden, so wählen Sie bitte diesen Modus am ersten Gerät. In diesem Fall müssen das letzte UND das erste Gerät der Kette mit dem TERM-Schalter terminiert werden, da auch dieses über nur einen LINK-Anschluss in das System eingebunden ist.

**◊ Generell gilt: Sobald ein Gerät der Kette über nur einen der LINK-Anschlüsse in das System integriert wird, muss der TERM-Schalter gedrückt werden (ON), um Datenreflexionen und damit verbundene Übertragungsfehler zu vermeiden. Im PC (RS-232)-Modus wird dieser Schalter nicht gebraucht, da die LINK-Anschlüsse nicht belegt sind.**

Der Parameter **DELAY UNIT** bestimmt die Maß- und Temperatureinheiten, nach denen Sie die Delay-Einstellungen in den entsprechenden Menüs vornehmen. Sie haben die Wahl zwischen m / mm / C° und ft / in / F°. Wollen Sie die Maßeinheiten von Meter und Millimeter auf Feet und Inch ändern, so wechselt auch automatisch die Temperatureinheit von °Celsius auf °Fahrenheit. Diese Einstellungen lassen sich nicht getrennt vornehmen.

Die **MUTE OUTS WHEN POWER ON**-Funktion dient als Schutzfunktion für die angeschlossenen Geräte wie Endstufen und Lautsprecherboxen. Ist sie aktiviert (YES), werden alle Ausgänge der ULTRADRIVE PRO beim Einschalten des Geräts stummgeschaltet. Um nun die Ausgangskonfiguration Ihrer Presets wieder herzustellen, müssen Sie die entsprechenden Ausgänge einzeln aktivieren oder das Preset mit der RECALL-Funktion (s. Kapitel 4.7) noch einmal aufrufen. Wenn Sie nun mit RECALL von einem zum nächsten Preset wechseln wollen, werden alle Ausgänge automatisch wieder stummgeschaltet, **sobald dieses eine andere Ausgangskonfiguration (OUT CONFIG) besitzt**. Ist diese jedoch gleich, werden die stumm geschalteten Ausgänge des neuen Presets geladen.

Ist der MUTE OUTS WHEN POWER ON-Parameter deaktiviert (NO), wird bei Einschalten des Geräts die letzte Ausgangskonfiguration aufgerufen.

#### **4.3 Das IN A/B/C-menü**

Für die einzelnen Eingangssignale der DCX2496 lassen sich auf diesen Seiten EQ-, Delay-Werte etc. bestimmen, um ein möglichst optimales Klangbild zu erstellen.

#### **4.3.1 GAIN**

Wenn Sie einen der Taster IN A, IN B oder IN C drücken, gelangen Sie in das Input-Menü des entsprechenden Eingangs. Hier bestimmen Sie auf der ersten Seite die Eingangsverstärkung des Signals **(GAIN)**. Der Regelbereich liegt hier zwischen -15 und +15 dB.

| IN $A \rightarrow B H$ |   |  |   | 1/5 |
|------------------------|---|--|---|-----|
| $GRIID: -14.3 dB$      |   |  |   |     |
| in a∞<br><b>SUM</b>    |   |  |   |     |
| <b>OUTPUT:</b>         | 日 |  | Ы | ð   |
| CONFIG.:               |   |  |   |     |
|                        |   |  |   |     |

Abb. 4.31: In A ➠ Gain

Unterhalb dieses Parameters ist die aktuelle IN-OUT-Konfiguration **(OUTPUT CONFIG)** grafisch dargestellt. Zusätzlich wird angezeigt, ob der betreffende Eingang für das SUM-Signal (siehe Kap. 4.4) genutzt wird oder nicht. **Dies ist nur eine Anzeige, Einstellungen lassen sich hier nicht vornehmen!** OUT-Konfigurationen werden auf der SETUP-Seite 1/6 eingestellt. Die Wahl der Eingangsquelle für SUM und für die OUTs wird in den entsprechenden Menüs (SUM, OUT) jeweils auf Seite 1 eingestellt.

#### **4.3.2 DELAY/NAME**

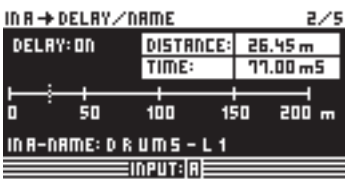

Abb. 4.32: In A ➠ Delay/Name

Sie haben die Möglichkeit das IN A-, B- oder C-Signal mit Hilfe einer Delay-Funktion zu verzögern und so Laufzeitunterschiede – etwa zwischen versetzten Stereosignalen oder für "Delay Lines" ("Delay Towers") – zu beheben. Am Parameter **DELAY** können Sie diese Funktion aktivieren (ON) und unter den Einstellungen **DISTANCE/TIME** wählen Sie die gewünschte Verzögerungszeit. Die Werte DISTANCE und TIME sind miteinander verkoppelt. Das bedeutet, beide Werte werden gleichzeitig mit dem Datawheel verändert. Um dem Eingangssignal eine Bezeichnung zu geben, geben Sie unter **IN A (B/C) NAME** einen maximal 8-stelligen Namen ein.

#### **4.3.3 EQ**

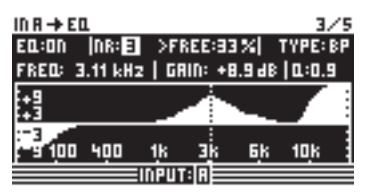

Abb. 4 .33: In A ➠ EQ

Auf dieser Seite können Sie die Eingangssignale durch Verwendung verschiedener Equalizer-Einstellungen klanglich bearbeiten.

Am Parameter EQ bestimmen Sie, ob diese Funktion generell aktiviert oder deaktiviert ist (ON/OFF). In dem daneben liegenden Feld **NR** wählen Sie die Nummer des gewünschten EQ's. Sie haben eine Vielzahl von Filtern zur Verfügung, die Sie beliebig einsetzen und editieren können. Die Anzahl ist von der aktuellen Prozessorauslastung abhängig. Neben der Nummer wird die noch frei verfügbare Prozessorleistung in Prozent angegeben, die in direkter Abhängigkeit von der Anzahl und Art der gewählten Filter steht (z. B. >FREE: 33%).

Unter **TYPE** definieren Sie den Filtertyp, den Sie nutzen wollen. Sie haben die Wahl zwischen Low-Pass (LP)-, High-Pass (HP)- und Band-Pass (BP)-Filtern. Zur Erklärung:

Das Low-Pass-Filter erhöht (positives Gain) oder erniedrigt (negatives Gain) den Pegel des Frequenzbands unterhalb der eingestellten Frequenz. Das High-Pass-Filter hingegen erhöht (positives Gain) oder erniedrigt (negatives Gain) den Pegel des Frequenzbands oberhalb der eingestellten Frequenz. Unter der TYPE-Anzeige haben Sie sowohl für High-Pass- und Low-Pass-Filter die Möglichkeit, eine Flankensteilheit von 6 oder 12 dB/Oktave auszuwählen. Beim Band-Pass-Filter können Sie an dieser Stelle die Güte Q bestimmen.

Das Band-Pass-Filter erhöht bzw. erniedrigt den Pegel des Frequenzbereichs um die eingestellte Frequenz herum. Wie breit die dadurch entstehende Glockenfilterkurve ist, wird mit dem Gütefaktor Q bestimmt.

Am Parameter **FREQ** bestimmen Sie die Einsatzfrequenz, an der das Filter arbeitet. Im Fall von Low-Pass- und High-Pass-Filter wird hier die Grenzfrequenz definiert, ab welcher die tiefen bzw. die hohen Frequenzen bearbeitet werden. Der gesamte Frequenzbereich reicht von 20 Hz bis 20 kHz.

Am Parameter **GAIN** legen Sie fest, um welches Maß ein Frequenzband abgesenkt oder angehoben wird. Der Regelbereich liegt hier bei -15 bis +15 dB.

**◊ Wenn Sie den GAIN auf 0 dB einstellen, ist das betreffende Filter nicht aktiv! Das bedeutet, dass Sie auch kein neues Filter anwählen können. Erst wenn der Wert größer oder kleiner als 0 dB ist, ist es aktiviert und Sie können weitere Filter anwählen. Beachten Sie bitte, dass bei aktiviertem Link zwei oder mehr Filter für einen Frequenzbereich verwendet werden und gleichzeitig die noch frei verfügbare Prozessorleistung sinkt.**

Mit dem Parameter **Q** bestimmen Sie die Güte eines Band-Pass-Filters und somit das Maß, in dem benachbarte Frequenzbereiche durch die Bearbeitung einer Mittenfrequenz beeinflusst werden. Je höher sie ist, desto weniger werden die unmittelbar daneben gelegenen Frequenzen beeinflusst. Diese Funktion ist nur für die Band-Pass-Filter verfügbar und der Regelbereich liegt zwischen 0.1 und 10.

Die Anzahl der Filter, die Ihnen zur Verfügung stehen, bezieht sich auf alle Eingangs- UND Ausgangssignale. Das heißt, wenn Sie im Nachhinein für einen Ausgang nochmals ein Filter nutzen wollen, werden sie feststellen, dass die eingangsseitig verwendeten Filter von der Prozessorauslastungsanzeige (>FREE) abgezogen sind. Umgekehrt ist das ebenso. Sie können praktisch die Filter je nach Wunsch auf die Ein- und Ausgangssignale verteilen.

#### **4.3.4 DYNAMIC EQ (FILTER)**

Aufgrund der Komplexität des Dynamic EQ's sind die Einstellungen auf zwei Seiten verteilt, die FILTER-Parameterseite und die DYNAMICS-Parameterseite.

Ein Dynamic EQ beeinflusst einen gewissen Frequenzbereich eines Signals in Abhängigkeit vom Lautstärkepegel. Er kann einen bestimmten Frequenzbereich entweder anheben oder absenken. Das hängt von der Gain-Einstellung ab, die Sie vorgenommen haben. Wird nun mit der Gain-Regelung eine Absenkung des betreffenden Frequenzbereichs bestimmt und eine vorher festgelegte Pegelschwelle (THRESHOLD) überschritten, so greift der EQ in das Klangbild ein und verringert den Pegel des gewünschten Frequenzbereichs. Das Maß der Absenkung wird durch den RATIO-Wert definiert. Wird der Threshold-Wert wieder unterschritten, so wird der Frequenzgang wieder "geglättet". Das bedeutet, der Dynamic EQ greift nicht mehr ein.

Wenn Sie mit der GAIN-Regelung eine Anhebung bestimmt haben, wird ein Frequenzbereich in Abhängigkeit vom Lautstärkepegel angehoben. Wenn der Pegel des gewählten Frequenzbands einen festgelegten Threshold-Wert unterschreitet, so wird dieses in einem bestimmten Maße (Ratio) verstärkt. Wird der Wert wieder überschritten, so greift der Dynamic EQ nicht mehr in das Klangbild ein.

| IN A → DYNAMIC EQ (→FILTER)<br>DYNAMIC EQ:0N |     |     |    | <b>TYPE: BP</b> |  |
|----------------------------------------------|-----|-----|----|-----------------|--|
| FRED: 022 Hz   GAIN:+12.0 dB   0.:1.3        |     |     |    |                 |  |
|                                              |     |     |    |                 |  |
| 50                                           | 130 | 400 | ЗK | 10 k            |  |
|                                              |     |     |    |                 |  |

Abb. 4.34: In A ➠ Dynamic EQ (➠ Filter)

Die gesamte Seite DYNAMIC EQ (FILTER) entspricht in der Art und Anzahl der Parameter und in der Bedienung der EQ-Seite. Der einzige Unterschied liegt darin, dass Sie nur ein Filter anwählen können.

#### **4.3.5 DYNAMIC EQ (DYNAMICS)**

Auf dieser Seite werden die nötigen Einstellungen gemacht, die den Einsatzpunkt und die Art und Weise des Kompressions- bzw. Expandereffekts (lautstärkeabhängige Klangbearbeitung) bestimmen.

| IN A → DYNAMIC EQ (→DYNAMICS). |  |                         |                 |
|--------------------------------|--|-------------------------|-----------------|
|                                |  | <b>THRESH.: -30.088</b> |                 |
|                                |  | RATIO:                  | 3.5:1           |
|                                |  | <b>TTRCK:</b>           | 7m <sub>5</sub> |
|                                |  | RELEASE: 201m5          |                 |
|                                |  |                         |                 |
|                                |  |                         |                 |

Abb. 4.35: In A ➠ Dynamic EQ (➠ Dynamics)

Wie zuvor erwähnt, wird mit dem Parameter **THRESHOLD** eine Pegelschwelle definiert, ab der die Filterfunktion einsetzt. Ist auf der vorigen Seite DYNAMIC EQ (FILTER) für das Filter eine Absenkung eingestellt worden (GAIN < 0), dann wird dieser Frequenzbereich abgesenkt, sobald er den THRESHOLD-Pegel überschreitet.

Ist aber eine Anhebung gewählt worden (GAIN > 0), so wird das Frequenzband angehoben, sobald der THRESHOLD-Wert unterschritten wird. Die möglichen THRESHOLD-Werte liegen zwischen -60 und 0 dB.

Als nächstes können Sie am **RATIO**-Parameter das Maß der Absenkung bzw. Anhebung festlegen. Der RATIO-Wert stellt das Pegelverhältnis zwischen Ein- und Ausgangssignal dar. Die möglichen Werte liegen hier zwischen 1.1 : 1 (minimale Absenkung/Anhebung) und oo : 1 (maximale Absenkung/Anhebung).

Unter **ATTACK** bestimmen Sie, wie schnell der DYNAMIC EQ in das Klangbild eingreift, sobald der THRESHOLD-Wert unter- bzw. überschritten wird. Die ATTACK-Zeiten sind wählbar von 1 bis 200 Millisekunden.

Am **RELEASE**-Parameter hingegen können Sie die Rücklaufzeit einstellen, die der EQ braucht, um nach Unter- bzw. Überschreiten des THRESHOLD-Werts (je nach GAIN-Einstellung) mit der Klangregelung wieder auszusetzen. Die RELEASE-Zeiten bewegen sich zwischen 20 und 4000 Millisekunden.

|                  | <b>Eingestellte Werte</b>                                                                     |
|------------------|-----------------------------------------------------------------------------------------------|
| <b>TYPE</b>      | <b>BP</b>                                                                                     |
| <b>FREQ</b>      | 1.00 kHz                                                                                      |
| GAIN             | $+15$ dB $>$ durchgehende Linie<br>$0$ dB $>$ qestrichelte Linie<br>-15 dB > gepunktete Linie |
|                  | 0.1                                                                                           |
| <b>THRESHOLD</b> | $-40$ dB                                                                                      |
| RATIO            | $\infty$ $\cdot$ 1                                                                            |

Tab. 4.3: Bandpasseinstellungen mit Extremwerten (Ergebnis in Abb. 4.36)

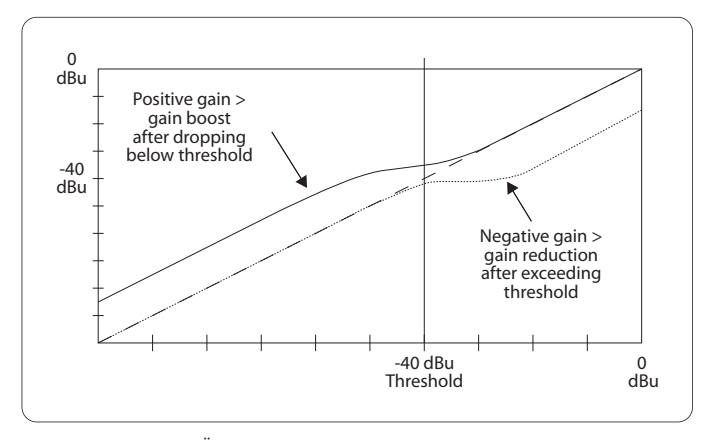

Abb. 4.36: Filterkurven bei Über- bzw. Unterschreiten des Threshold-Werts

#### **4.4 Das SUM-menü**

Die ULTRADRIVE PRO DCX2496 bietet intern zu den Eingängen A-C ein zusätzliches Quellsignal, das sich aus diesen drei Eingangssignalen zusammensetzen lässt. Dieses SUM-Signal kann im Nachhinein genauso editiert werden, wie jedes der anderen Eingangssignale, wodurch man maximal vier getrennte Quellsignale erhält.

#### **4.4.1 INPUT/GAIN**

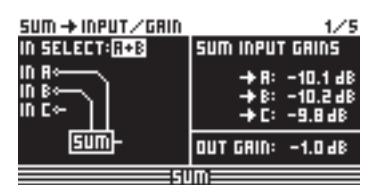

Abb. 4.37: Sum ➠ Input/Gain

In diesem Menü können Sie unter dem Parameter **IN SELECT** eine Kombination aus zweien der Eingänge bestimmen, aus denen das SUM-Signal bestehen soll. Mögliche Zusammenstellungen wären IN A + IN B, IN A + IN C und IN B + IN C. Sie können natürlich auch nur ein Eingangssignal für das SUM-Signal wählen (IN A, IN B oder IN C) und somit einen der Eingänge doppeln. **Eine Kombination aus allen Eingängen ist nicht möglich!** Sollten Sie kein zusätzliches Quellsignal benötigen, wählen Sie unter IN SELECT die Einstellung OFF. Unterhalb dieses Parameters wird die aktuelle SUM-Konfiguration grafisch dargestellt.

Links oben im Display können Sie unter **SUM INPUT GAINS** den Eingangspegel der genutzten Eingänge A-C einstellen. Das hier zu regelnde Signal liegt direkt hinter den Eingangswandlern und nicht etwa hinter den EQs oder den Dynamics. Daher muss nach einmal vorgenommener Einstellung die Eingangsverstärkung nicht mehr nachgeregelt werden. Der Verstärkungsbereich der SUM INPUT GAINS liegt bei -15 bis +15 dB.

Mit dem **OUT GAIN**-Parameter regeln Sie den internen Ausgangspegel des Summensignals. Dieses Signal liegt ebenfalls vor den EQs, Dynamics etc. und gelangt letztlich an die Ausgangskanäle 1-6. Der Verstärkungsbereich liegt hier ebenfalls bei -15 bis +15 dB. Somit können Sie mit einem Parameter alle Inputs in ihrer eingestellten Balance schnell gemeinsam verändern.

**Alle nachfolgenden SUM-Seiten entsprechen zu 100% den IN A/B/C-Seiten 2/5 bis 5/5 (s. Kap. 4.3.2 bis 4.3.5)!**

#### **4.5 Das OUT 1-6-menü**

Betätigen Sie einen der Taster OUT 1-6, so gelangen Sie in das Output-Menü des entsprechenden Ausgangs. Hier nehmen Sie IN-OUT-Konfigurationen, X-OVER POINT-Bestimmungen oder aber auch, wie bei den Eingangssignalen, EQ und DYNAMIC EQ-Einstellungen vor.

#### **4.5.1 General**

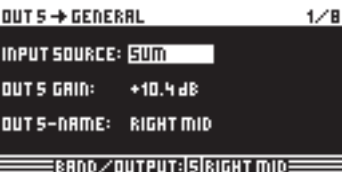

Abb. 4.38: Out 5 ➠ General

Auf der ersten Seite dieses Menüs bestimmen Sie unter dem Parameter **INPUT SOURCE**, welches Eingangssignal den angewählten Ausgang speist. Sie haben hier die Wahl zwischen den Eingängen A-C und dem zusätzlichen SUM-Summensignal. Haben Sie im SETUP-Menü zuvor eine STEREO-LINK-Konfiguration gewählt (s. Kap. 4.2.1 IN/OUT), so versorgt Eingang A automatisch die LEFT CHANNEL-Ausgänge und Eingang B die RIGHT CHANNEL-Ausgänge. Diese Voreinstellungen lassen sich jedoch beliebig ändern.

Am **OUT 1(-6) GAIN**-Parameter regulieren Sie den Lautstärkepegel des entsprechenden Ausgangskanals (ebenfalls vor den EQs, DYNAMIC EQs etc.). Der Wertebereich liegt auch hier bei -15 bis +15 dB. Achten Sie bei der Einstellung der Ausgangspegel, wie bei den Eingängen, auf eine angemessene Aussteuerung, um digitale Verzerrungen zu vermeiden.

Am dritten Parameter **OUT 1-6-NAME** können Sie den Ausgängen bestimmte Bezeichnungen zuordnen. Im Gegensatz zu den Eingängen der DCX2496 ist hier keine Einzelzeicheneingabe möglich. Sie können nur feststehende Bezeichnungen aus einer bestehenden Liste wählen (z. B. LEFT LOW-MID, RIGHT HI-MID, SUBWOOFER etc.). Abhängig vom gewählten Ausgang und der Ausgangskonfiguration (z. B. LMHLMH) wird hier automatisch eine Bezeichnung vergeben. Diese können Sie im nachhinein allerdings ändern, indem Sie mit dem Datawheel einen anderen Namen aus der Liste wählen.

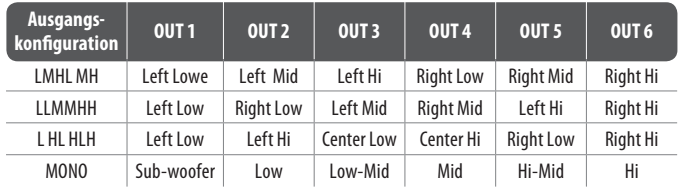

Tab. 4.4: Voreingestellte Bezeichnung der Ausgänge in Abhängigkeit der Ausgangskonfiguration

#### **4.5.2 X-OVER POINTS**

Auf dieser Seite werden die Grenzfrequenzen und Filterkurven der einzelnen Ausgänge definiert. Diese werden für eine Stereoseite über den gesamten Frequenzbereich grafisch dargestellt. Mit den OUT-Tastern 1-6 bestimmen Sie den zu bearbeitenden Ausgang. Dabei erscheint ein Rahmen um die gewählte OUT-Nummer im Display.

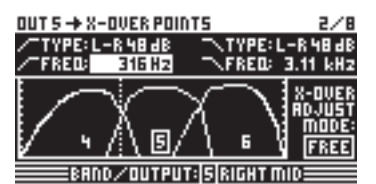

Abb. 4.39: Out 5 ➠ X-Over Points

Um den Kurventyp an der unteren (linken) Flanke zu bestimmen, gibt es den Parameter **TYPE links** oben im Display. Um die obere (rechte) Flanke zu bestimmen, nutzen Sie bitte den Parameter **TYPE rechts** oben im Display. Beide Parameter sind mit einem entsprechenden Kurvensymbol versehen.

Sie können hier zwischen drei verschiedenen Filtertypen wählen:

- 1. **Butterworth** (mit wahlweise 6, 12, 18, 24 oder 48 dB Oktave Flankensteilheit)
- 2. **Bessel** (mit wahlweise 12 oder 24 dB/Oktave Flankensteilheit)
- 3. **Linkwitz-Riley** (mit wahlweise 12, 24 oder 48 dB/Oktave Flankensteilheit)
- **◊ Bei steileren Flanken sinkt auch die Gesamtzahl der Filter (sieheEQ-Seite 3/6 Anzeige >FREE<). Pro 12 dB Zunahme der Steilheit verlieren Sie ca. ein bis zwei EQs.**

Am Parameter **FREQ links** oben im Display wählen Sie die untere (linke) Grenzfrequenz eines Ausgangs. Mit dem gleichen Parameter auf der rechten Seite bestimmen Sie die obere (rechte) Grenzfrequenz. Auch diese Parameter sind mit einem entsprechenden Kurvensymbol versehen.

Der **X-OVER ADJUST MODE** ermöglicht Ihnen in der Einstellung "FREE" alle TYPE- und FREQ-Angaben getrennt voneinander vorzunehmen. In der Einstellung "LINK" werden X-Over-Filter benachbarter Ausgänge verkoppelt. Ihre Werte bleiben erhalten, werden aber bei Verschiebung proportional mit verändert. Wenn Sie nun testweise in der LMHLMH-Konfiguration die obere Grenzfrequenz von OUT 1 verschieben, bewegt sich die untere, gleiche Grenzfrequenz von OUT 2 mit.

#### **Alle nachfolgenden Seiten 3/8 bis 5/8 (EQ, DYNAMIC EQ (FILTER) und DYNAMIC EQ (DYNAMICS)) entsprechen zu 100% den IN-Seiten 3/5 bis 5/5!**

#### **4.5.3 LIMITER**

Zum Schutz Ihrer angeschlossenen Endstufen und Lautsprecher bietet die ULTRADRIVE PRO DCX2496 für jeden der sechs Ausgänge einen Limiter, mit dem Sie gefährliche Pegelspitzen unterdrücken können.

| $OUT 5 + LIMITER$          | 6/B               |
|----------------------------|-------------------|
|                            | LIMITER:          |
|                            | THRESH. - 12.08B  |
|                            | <b>:2330m5</b>    |
|                            |                   |
|                            | IN:GRIN REDUCTION |
| EBAND⁄OUTPUT: S RIGHT MIDE |                   |

Abb. 4.40: Out 5 ➠ Limiter

Mit dem Parameter **LIMITER** schalten Sie die Funktion ein oder aus (ON/OFF). Der zugehörige **THRESHOLD**-Parameter bestimmt – wie beim DYNAMIC EQ – die Einsatzschwelle des LIMITERs (-24 bis 0 dB). **RELEASE** bestimmt die Rücklaufzeit zwischen Unterschreiten des THRESHOLD-Werts und Aussetzen der LIMITER-Funktion (20 bis 4000 ms).

#### **4.5.4 POLARITY/PHASE**

Sollte es bei den Ausgängen zu Phasenfehlern (Auslöschungen gewisser Frequenzbereiche) kommen, so haben Sie die Möglichkeit diese hier auszugleichen.

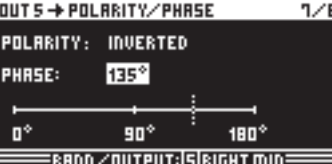

Abb. 4.41: Out 5 ➠ Polarity/Phase

Der **POLARITY**-Parameter bestimmt, ob die Phase eines Ausgangssignals gedreht (INVERTED) oder nicht gedreht wird (NORMAL) – so als würden Sie einen Lautsprecher verpolen. Am **PHASE**-Parameter haben Sie die Möglichkeit, die Phasenlage **an der oberen X-OVER-Grenzfrequenz** des aktuell gewählten Ausgangs exakt einzustellen. Diese Feineinstellung ist notwendig, wenn zwei Ausgangssignale nicht exakt 0° oder 180° gegeneinander verschoben sind.

#### **4.5.5 DELAY**

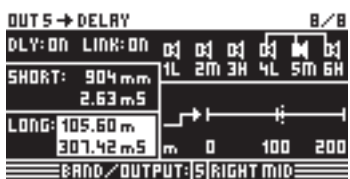

Abb. 4.42: Out 5 ➠ Delay

Am **DLY**-Parameter links oben im Display können Sie die DELAY-Funktion aktivieren oder deaktivieren (ON/OFF). Mit der **LINK**-Funktion lassen sich mehrere Ausgangs-DELAYs miteinander koppeln, so dass z. B. nur noch ein DELAY für einen ganzen Lautsprecherturm geregelt werden muss. **Dies bezieht sich allerdings nur auf die LONG DELAY-Werte**. SHORT DELAY-Werte können unabhängig von der LINK-Funktion separat eingestellt werden. Diese lassen sich nur im SETUP-Menü (Seite 1/6) mit dem Parameter OUT STEREO LINK miteinander verkoppeln.

An den Parametern **SHORT** und **LONG** lassen sich nun die gewünschten DELAY-Werte definieren. Der Wertebereich für den SHORT-Delay liegt bei 0 bis 4000 mm (= 0.00 bis 11.64 ms), der für den LONG-Delay bei 0.00 bis 200.00 m (= 0.00 bis 582.24 ms).

Aktiviert man die LINK-Funktion, so werden alle LONG DELAY-Änderungen an einem Ausgang, abhängig von der gewählten Ausgangskonfiguration (z. B. LMHLMH), auf die entsprechenden Ausgänge übertragen (L > M > H einer Stereoseite).

#### **◊ Wenn die LINK-Funktion für einen Ausgang aktiviert ist, wird sie in ALLEN anderen Ausgängen ebenfalls eingeschaltet.**

Hat man alle DELAY-Werte für die Ausgänge eingestellt und aktiviert in einem von ihnen die LINK-Funktion, so werden diese LONG DELAY-Werte NICHT auf die verbundenen Ausgänge übertragen. Erst ab dem Moment, in dem man Editierungen vornimmt, ändern sich die Werte der verbundenen Ausgänge proportional. Auch jetzt werden nicht die aktuellen DELAY-Werte kopiert; die Werte der verbundenen Ausgänge werden bei Änderungen lediglich im gleichen Maß verschoben.

Rechts oben im Display werden die Verbindungen der Ausgänge grafisch gezeigt, wobei der aktuell gewählte OUT-Kanal durch einen invertierten Lautsprecher dargestellt wird. Darunter werden die DELAY-Zeiten auf einer Zeitachse abgebildet.

#### **4.6 Das MUTE-menü**

| $MITE \rightarrow SELECT$                                                                                              |  |  |
|----------------------------------------------------------------------------------------------------|--|--|
| <b>MUTE ALL OUTS <math>\frac{3}{2}</math> &gt; <math>\begin{bmatrix}</math> OK <math>\end{bmatrix}</math> [CANCEL]</b> |  |  |
| MUTE ALL INS ? > OK CANCEL                                                                                             |  |  |
| PUSH SELECT TO MUTE A CHANNEL.                                                                                         |  |  |
| m 800 50m out 1 2 3 4 5 6                                                                                              |  |  |
|                                                                                                    |  |  |

Abb. 4.43: Mute ➠ Select

Auf dieser Seite können einzelne, oder auch alle Ein- und Ausgangskanäle stummgeschalten werden. Mit den Parametern **MUTE ALL OUTS** und **MUTE ALL INS** können Sie alle Ein- bzw. Ausgänge der DCX2496 mit einem Mal stummschalten (OK) oder wieder öffnen (CANCEL). Um einzelne Kanäle stumm zu schalten oder zu aktivieren, nutzen Sie bitte die entsprechenden Ein- bzw. Ausgangstaster (z. B. OUT 2, IN A, SUM etc.). Die Anzeige im unteren Bereich des Displays dient nur zur Übersicht über den Status und nicht zur Anwahl der Kanäle.

MUTE-Einstellungen jeglicher Art lassen sich nur auf dieser Seite realisieren. Sobald ein Ein- oder Ausgang stummgeschaltet ist, leuchtet die unterste, rote LED über den entsprechenden Ein- bzw. Ausgangstastern.

Durch erneutes Drücken des MUTE-Tasters oder durch Anwahl eines anderen Menüs können Sie das MUTE-Menü verlassen. Nicht jedoch durch Betätigen der IN- oder OUT-Taster.

### **4.7 Das RECALL-menü**

Mit dem Aufkommen von portablen Computer-Systemen, wie Notebooks oder Laptops, ergab sich die Forderung nach ebenso portablen und austauschbaren Speichermedien, die eine gewisse Flexibilität ermöglichten. Ende der 80'er Jahre entwickelte daher ein Zusammenschluss mehrerer Hersteller einen Standard bezüglich Design, Anschlussnorm und Software der Speicherkarten (**P**ersonal **C**omputer **M**emory **C**ard **I**nternational **A**ssociation = PCMCIA). Dieser Standard hat sich auch in der Audio-Technik etabliert und ermöglicht dem Anwender die externe Datenspeicherung über einen PCMCIA-Kartenanschluss. Heutzutage sind diese Karten eher unter dem vereinfachten Begriff PC-Karten bekannt.

Auch die ULTRADRIVE PRO DCX2496 besitzt auf der Frontseite diesen Kartenanschluss und ermöglicht so eine problemlose Sicherung von Presets, ohne den internen Memory-Speicher des Geräts zu beanspruchen. Über das RECALL-Menü können zuvor gespeicherte Presets (s. Kap. 4.8) – von der Karte oder dem internen Speicher – wieder aufgerufen werden.

| RECALL → INTERNAL/CARD |           | 17 |  |  |
|------------------------|-----------|----|--|--|
| CURRENT NR: CARD 35URR |           |    |  |  |
| +EDITED!               |           |    |  |  |
| RECALL NR: <b>[INT</b> |           |    |  |  |
|                        | 35URR L-R |    |  |  |
|                        |           |    |  |  |
| <b>CANCEL</b><br>۵ĸ    |           |    |  |  |
| :BFFAI                 |           |    |  |  |

Abb. 4.44: Recall ➠ Internal/Card

In der oberen Zeile der Display-Darstellung wird mit dem Parameter **CURRENT NR** das aktuelle Preset angezeigt. Wenn Sie dieses Preset zuvor bearbeitet und nicht abgespeichert haben, erscheint unter dieser Zeile ein Pfeil mit dem Vermerk "EDITED". Versuchen Sie nun ein neues Preset zu laden, erscheint ein Warnung, die sie darauf hinweist, dass das aktuelle Preset nicht gespeichert wurde. In diesem Fall würden diese Einstellungen bei Aufrufen eines neuen Presets überschrieben.

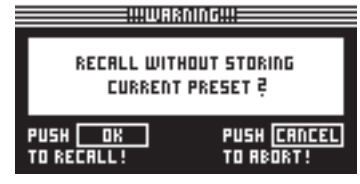

Abb. 4.45: Recall ➠ Internal/Card

Möchten Sie das aktuelle Preset zuvor speichern, müssen Sie den RECALL-Vorgang mit CANCEL abbrechen und ins STORE-Menü (s. Kap. 4.8) wechseln.

Am Parameter **RECALL NR** können Sie die BANK, aus der Sie ein Preset laden wollen (INT oder CARD), und die Nummer (NUMBER) des gewünschten Presets anwählen. Diese werden in dem großen Fenster rechts im Display angezeigt. Mit dem Datawheel können die Presets (1 - 60) ausgewählt werden. Hat man ein Preset gewählt und mit OK bestätigt, so kehrt man ins zuletzt gewählte Menü (vor dem RECALL-Aufruf) zurück.

**◊ "Leere" Presets (ohne Namen) können nicht per RECALL geladenwerden.**

#### **4.8 Das STORE-menü**

In diesem Menü können Sie Presets, die Sie zuvor erstellt haben, je nach Wahl intern oder extern auf einer PCMCIA-Karte abspeichern.

**◊ Bitte verwenden Sie ausschließlich PC-Karten vom Typ "5 V ATA Flash Card". Die Speicherkapazität des Mediums ist zwar beliebig wählbar, allerdings können Sie unabhängig davon nur maximal 60 Presets speichern. Bei mehr Bedarf können Sie Presets auch extern auf einem PC speichern (DUMPs über den RS-232- oder LINK RS-485-Anschluss).** 

#### **4.8.1 INTERNAL/CARD**

| STORE → INTERNAL/CARD                                               |                    |  |
|---------------------------------------------------------------------|--------------------|--|
| STORE TO $\lceil \text{INT} \rceil$ > $\lceil \text{525UE1} \rceil$ | 53 5 U B - 5 U R R |  |
| <b>NRME:</b>                                                        | <b>4 T E 5 T</b>   |  |
| <b>5UB-SURR 55</b>                                                  |                    |  |
| <b>PUSH</b><br><b>OK</b>                                            | TO STORE!          |  |
|                                                                     |                    |  |

Abb. 4.46: Store ➠ Internal/Card

In diesem Menü wählen Sie zunächst hinter **STORE TO** die Bank aus, auf der Sie speichern wollen; entweder intern (INT) oder extern (CARD). In dem Fenster auf der rechten Seite der Display-Darstellung sind die Presets aufgelistet, die sich bereits im internen Speicher bzw. auf der PCMCIA-Karte befinden. Hier ordnen Sie dem Preset einen Speicherplatz zu. Unter dem Parameter **NAME** geben Sie den Namen des neuen Presets ein. Sie können entweder eine bestehende Konfiguration überschreiben oder einen noch unbeschriebenen Speicherplatz wählen. Wollen Sie ein Preset überschreiben und haben mit OK bestätigt, so erscheint sicherheitshalber eine Abfrage, ob der Vorgang ausgeführt werden soll. Mit OK bestätigen Sie, mit CANCEL brechen Sie ab.

| 441488010644                                                   |                    |
|----------------------------------------------------------------|--------------------|
| OVERWRITE                                                      |                    |
| $\boxed{10T}$ > 535UB-5URR $\overline{e}$<br><b>PUSH</b><br>ПK | <b>PUSH CRNCEL</b> |
| TO STORE!                                                      | TO REDRT!          |

Abb. 4.47: Store ➠ Internal/Card

Sollte das zu überschreibende Preset zuvor im PRESET LOCK-Menü gesperrt worden sein (siehe Kap. 4.8.4), so kann der Vorgang nicht ausgeführt werden und es erscheint ein entsprechender Warnhinweis.

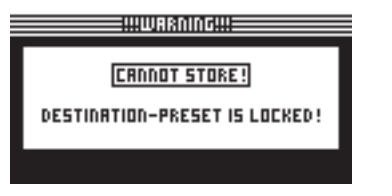

Abb. 4.48: Store ➠ Internal/Card

Wenn man ein unbeschriebenes Preset speichert, wird der Befehl direkt ausgeführt.

**◊ Beachten Sie bitte, dass Sie jedem Preset einen Namen zuordnen müssen. Unbenannte Presets können nicht gespeichert werden.**

#### **AUTO-STORE**

**Die DCX2496 verfügt über eine AUTO-STORE-Funktion. Das bedeutet, dass sämtliche Einstellungen alle paar Sekunden automatisch in einem temporären, nicht flüchtigen Speicher abgelegt werden. Fällt beispielsweise während der Editierung der Strom aus, so sind zumindest die letzten Einstellungen (vor dem letzten Auto-Store) direkt wieder verfügbar. Diese Funktion ist nicht abschaltbar.**

#### **4.8.2 DELETE/FORMAT**

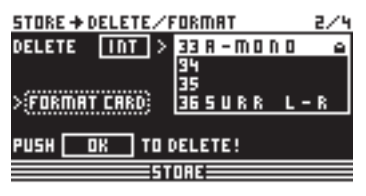

Abb. 4.49: Store ➠ Delete/Format

Auf der nächsten Menü-Seite können Sie Presets vom internen Speicher und von der externen Speicherkarte löschen. Wie auf der vorigen Seite wählen Sie unter dem Parameter **DELETE** zunächst die BANK aus (CARD oder INT) und wählen in dem Fenster rechts daneben das zu löschende Preset aus. Drücken Sie nun OK, so erscheint nochmal eine Abfrage, ob der Vorgang ausgeführt werden soll.

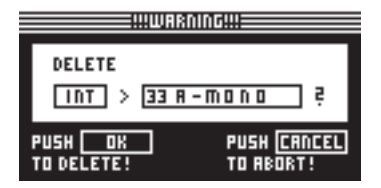

Abb. 4.50: Store ➠ Delete/Format

Durch Bestätigen mit OK wird das entsprechende Preset gelöscht. Gesperrte Presets können nicht gelöscht werden.

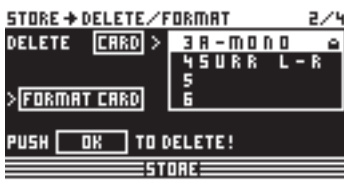

Abb. 4.51: Store ➠ Delete/Format

Zusätzlich können Sie auf dieser Menüseite Ihre Speicherkarte formatieren. Haben Sie unter Delete die Einstellung CARD gewählt und die FORMAT CARD-Funktion aktiviert, so ändert sich die untere Zeile auf dem Display von PUSH OK TO DELETE in PUSH OK TO FORMAT.

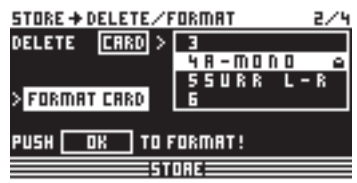

Abb. 4.52: Store ··· Delete/Format

Bestätigt man nun mit OK, erscheint eine Warnung mit dem Hinweis, dass alle bestehenden Presets auf der Karte durch die Formatierung gelöscht werden.

|                                              | WWARNINGW!                      |
|----------------------------------------------|---------------------------------|
| <b>FORMAT CARD</b><br>AND DELETE ALL PRESETS | 2                               |
| PUSH<br>ПK<br>TO FORMAT!                     | <b>PUSH CRNCEL</b><br>TO REORT! |

Abb. 4.53: Store ➠ Delete/Format

Wenn Sie nun Bestätigen, wird der Formatierungsvorgang gestartet. Mit CANCEL brechen Sie ihn ab.

**◊ ACHTUNG: Auch gesperrte Presets werden bei der Formatierung gelöscht!**

#### **4.8.3 COPY**

Auf der dritten Seite des STORE-Menüs können Sie Kopiervorgänge innerhalb einer Bank sowie vom internen Memory-Speicher (INT) auf die PCMCIA-Karte (CARD) und umgekehrt vornehmen.

| $STORE + COPY$             |  |
|----------------------------|--|
| DESTINATION<br>SOURCE      |  |
| <b>INTERNAL &gt; CARD</b>  |  |
| 28 e<br>21                 |  |
| SHOWMIX1 PREMIX1B          |  |
| <b>CRNCEL</b><br><b>DK</b> |  |
|                            |  |

Abb. 4.54: Store ➠ Copy

Unter **SOURCE** wählen Sie den Speicher, aus dem kopiert werden soll (SOURCE BANK), und unter **DESTINATION** bestimmen Sie den zu überschreibenden Zielspeicher (DESTINATION BANK). Darunter lassen sich jeweils das SOURCE PRESET und das DESTINATION PRESET anwählen. Es erscheinen Nummer, Name und Status (LOCKED/UNLOCKED) des Presets.

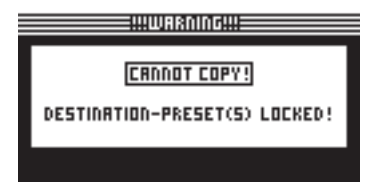

Abb. 4.55: Store ➠ Copy

**◊ Gesperrte DESTINATION PRESETS lassen sich nicht überschreiben. In diesem Fall erscheint ein entsprechender Hinweis darauf, dass der Vorgang nicht ausgeführt werden kann. Bei den SOURCE PRESETS spielt es keine Rolle, ob sie gesperrt sind, da sie nicht verlorengehen.**

Wenn sie alle Einstellungen vorgenommen und mit OK bestätigt haben, wird das DESTINATION PRESET direkt überschrieben und es erscheint in der entsprechenden Zeile der Name des neuen Presets. Gesperrte SOURCE PRESETS werden zunächst als ungesperrte Presets gespeichert. Um sie ebenfalls zu sperren, müssen Sie auf die nächste Seite des STORE-Menüs wechseln (PRESET-LOCK). Gesperrte DESTINATION PRESETS lassen sich dort ebenfalls entsperren.

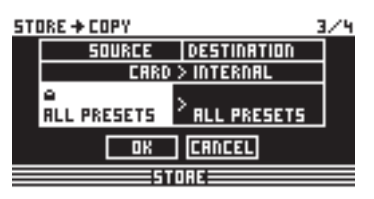

Abb. 4.56: Store ➠ Copy

Weiterhin besteht die Möglichkeit alle Presets mit einem Mal zu kopieren, indem Sie als SOURCE und DESTINATION PRESET die Einstellung ALL PRESETS anwählen. Für diesen Vorgang müssen alle Presets im Zielspeicher entsperrt sein. Wenn Sie nun mit OK bestätigen, erscheint ein Warnhinweis darauf, dass alle DESTINATION PRESETS überschrieben werden.

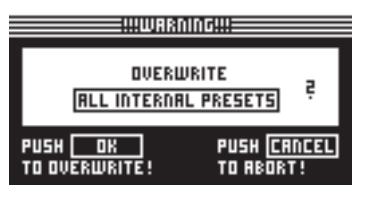

Abb. 4.57: Store ➠ Copy

Mit Drücken von OK wird der Vorgang fortgeführt, mit CANCEL brechen Sie ihn ab.

**◊ Das Kopieren einer Bank auf den gleichen Speicherplatz (z. B. ALL INTERNAL PRESETS auf ALL INTERNAL PRESETS) ist nicht möglich.**

#### **4.8.4 PRESET-LOCK**

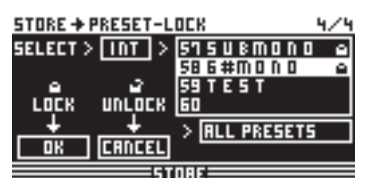

Abb. 4.58: Store ➠ Preset-Lock

Auf der letzten Seite des STORE-Menüs lassen sich die PRESETS sperren (LOCK) oder entsperren (UNLOCK). Mit dem Parameter **SELECT** wählen Sie die entsprechende BANK (INT oder CARD) und in dem Fenster rechts daneben das Preset. Mit der ALL PRESETS-Funktion darunter können Sie alle Presets anwählen. OK dient zum Sperren, CANCEL zum Entsperren der Presets.

Hier können Sie zum einen zu überschreibende DESTINATION PRESETS entsperren, und zum anderen neu kopierte Presets sperren.

# **5. Audioverbindungen**

Die BEHRINGER ULTRADRIVE PRO DCX2496 verfügt standardmäßig über elektronisch symmetrierte Ein- und Ausgänge. Das Schaltungskonzept weist eine automatische Brummunterdrückung bei symmetrischen Signalen auf und ermöglicht einen problemlosen Betrieb selbst bei höchsten Pegeln. Extern induziertes Netzbrummen etc. wird so wirkungsvoll unterdrückt. Die ebenfalls automatisch arbeitende Servofunktion erkennt den Anschluss von unsymmetrischen Steckerbelegungen und stellt den Nominalpegel intern um, damit kein Pegelunterschied zwischen Ein- und Ausgangssignal auftritt (6 dB-Korrektur).

**◊ Achten Sie unbedingt darauf, dass die Installation und Bedienung des Geräts nur von sachverständigen Personen ausgeführt wird. Während und nach der Installation ist immer auf eine ausreichende Erdung der handhabenden Person(en) zu achten, da es ansonsten durch elektrostatische Entladungen o. ä. zu einer Beeinträchtigung der Betriebseigenschaften kommen kann.**

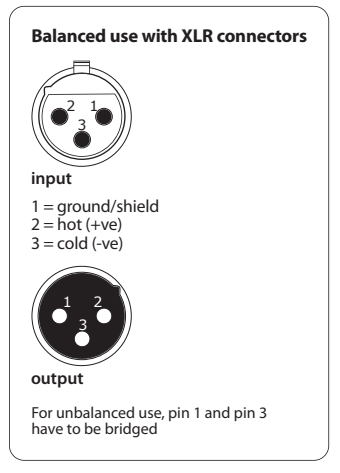

Abb. 5.1: XLR-Verbindungen

# **6. Anwendungen**

Auf den folgenden Seiten werden Ihnen einige der gängigsten Anwendungen für die ULTRADRIVE PRO an praktischen Beispielen vorgestellt. Zu jedem Beispiel finden Sie ein vorgefertigtes Preset im Gerät, das Sie als Ausgangsbasis für Ihr eigenes Setup verwenden können.

Bitte beachten Sie, dass diese Presets nur grobe Voreinstellungen sind, die individuell an Ihre Lautsprecher, Verstärker und den genutzten Raum angepasst werden müssen!

Die Anwendungsbeispiele sind in drei Gruppen gegliedert:

- **1. Klassische Setups (Kapitel 6.1 6.6)**
- **2. Spezialanwendungen Zoning/Delaylines/Surround (Kapitel 6.7 – 6.9)**
- **3. Großanwendungen, die zwei DCX benötigen (Kapitel 6.10 6.12)**

### **6.1 Stereo 3-wege-betrieb**

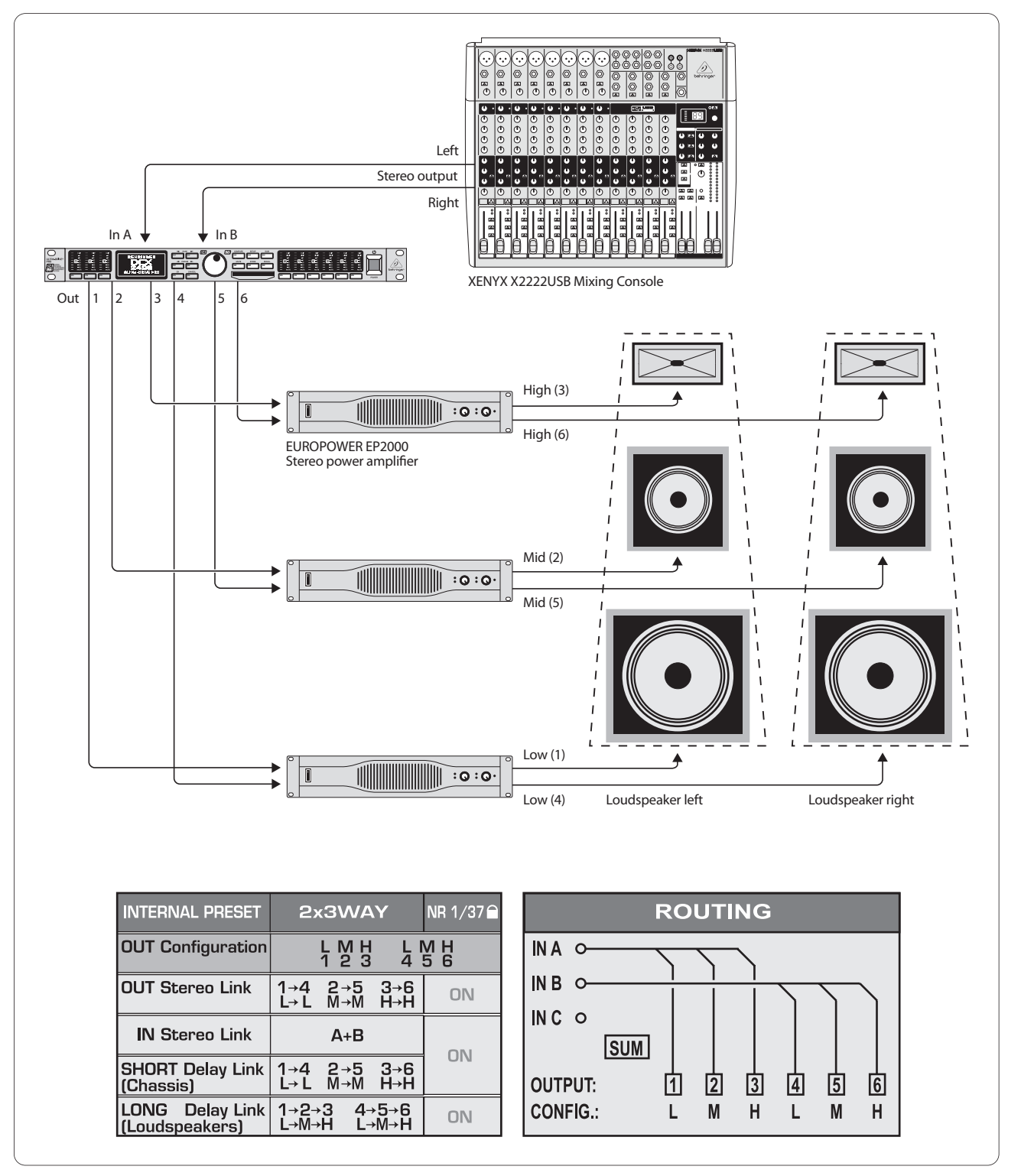

Abb. 6.1: Stereo 3-Wege-Betrieb

Eine der gängigsten Anwendungen ist der Stereo 3-Wege Betrieb. Ein Stereoeingangssignal (In A+B) wird in drei Frequenzbänder pro Stereoseite aufgeteilt und über die sechs Ausgänge ausgegeben. So gelingt die bestmögliche Ansteuerung Ihrer 3-Wege-PA (Public Address), da die Lautsprecher nur den für sie optimalen Frequenzbereich übertragen müssen und so Intermodulationsverzerrungen minimiert werden.

DE

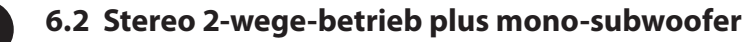

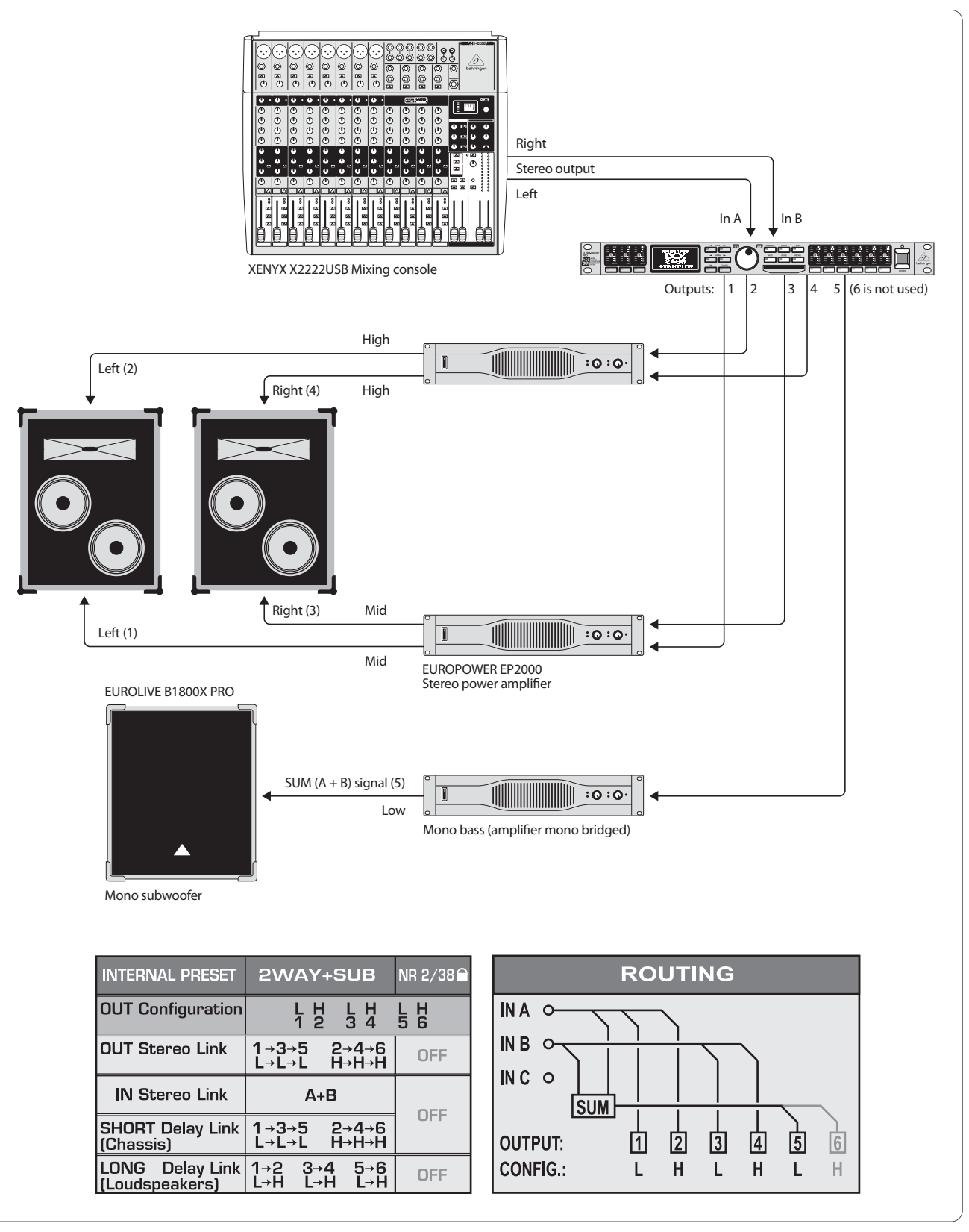

Abb. 6.2: Stereo 2-Wege-Betrieb plus Subwoofer

Jeder Weg der beiden 2-Wege-Boxen wird individuell angesprochen, um die Höhen und Mitten optimal zu übertragen. Zur Übertragung der Bässe wird ein Mono-Subwoofer verwendet, der von einer mono gebrückten Endstufe gespeist wird. Der Subwoofer erhält sein Quellsignal vom DCX-internen Summeneingang "SUM", der auf die Bassfrequenzen begrenzt wird und aus dem Mischsignal In A+B besteht. Der Eingang In C und der Ausgang Out 6 werden in dieser Anwendung nicht genutzt.

# **6.3 3x2-wege-betrieb (LCR/Triple Bi-Amping)**

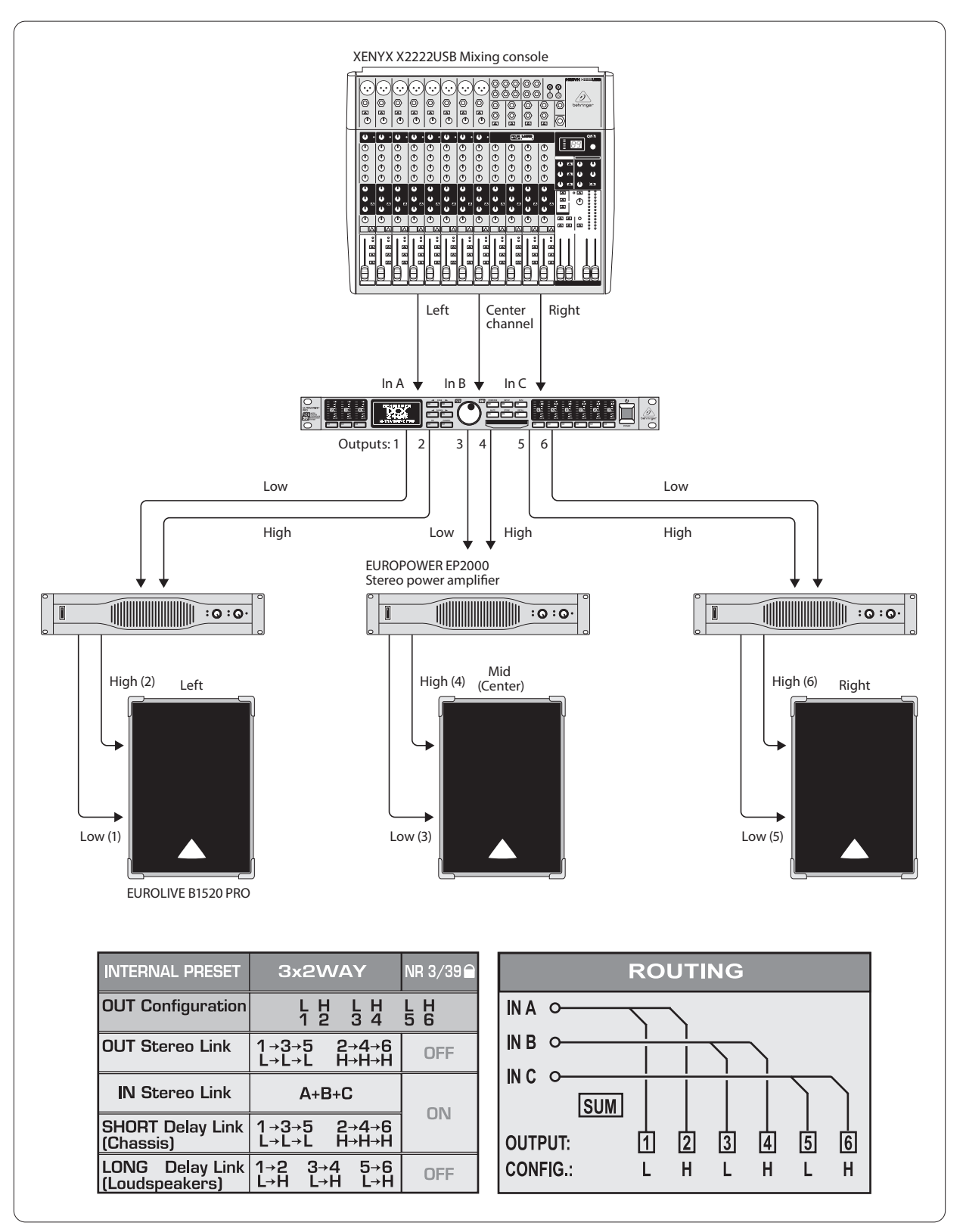

Abb 6.3: 3x2-Wege-Betrieb (LCR/Triple Bi-Amping)

In dieser Betriebsart werden drei 2-Wege-Boxen individuell von drei getrennten Eingängen angesprochen. Daher auch die Bezeichnung "Triple Bi-Amping". Dieses Setup findet Anwendung im Bühnen-Monitoring ebenso wie im Kinobetrieb, wo über die beiden Stereoboxen (ganz links und rechts) in der Regel Musik und Effekte wiedergegeben werden, über die mittlere Box die Sprache. Daher auch die Bezeichnung L-C-R für "Left-Center-Right".

DE

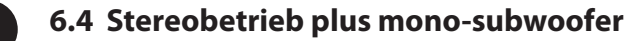

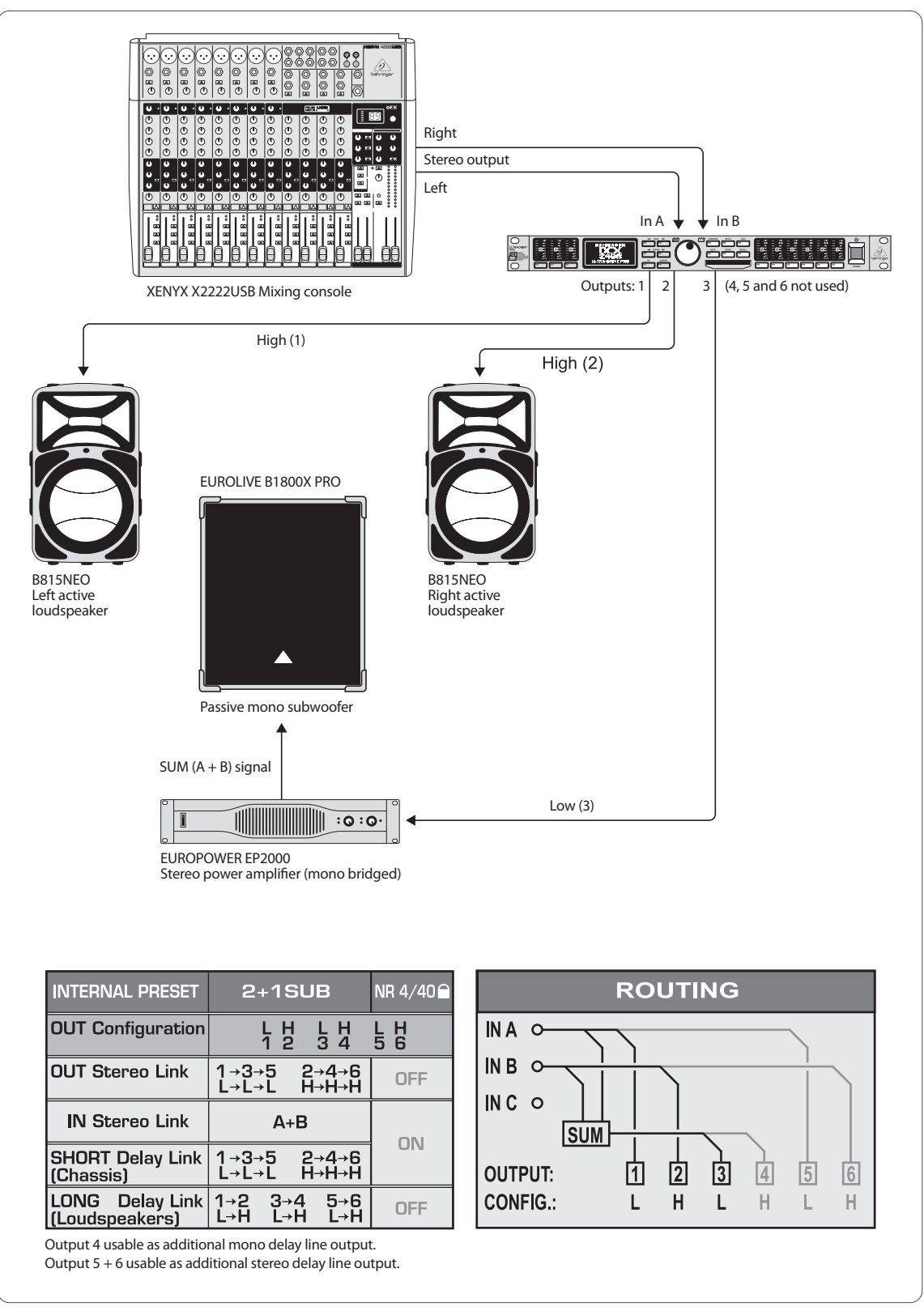

Abb. 6.4: Stereobetrieb plus Mono-Subwoofer

Dieses Beispiel ähnelt dem Setup aus Kapitel 6.2, nur dass hier für die Stereowiedergabe ein breitbandiges Stereoeingangssignal an zwei aktive Boxen geleitet wird. Hier ist keine separate Frequenztrennung nötig, da Frequenzweiche und Verstärker innerhalb der Aktivboxen optimal aufeinander abgestimmt sind. Um jedoch einen kräftigeren Bass zu erhalten, werden die Bassfrequenzen der beiden Aktivboxen beschnitten und eben diese durch einen Subwoofer wiedergegeben. Dazu wird die benötigte Endstufe mono-gebrückt und das SUM-Signal (aus In A+B) zum Subwoofer geleitet. Die noch freien Ausgänge Out 4 bis 6 lassen sich als Mono- oder Stereo-Delay-Line nutzen.

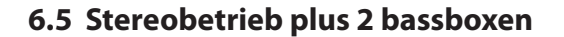

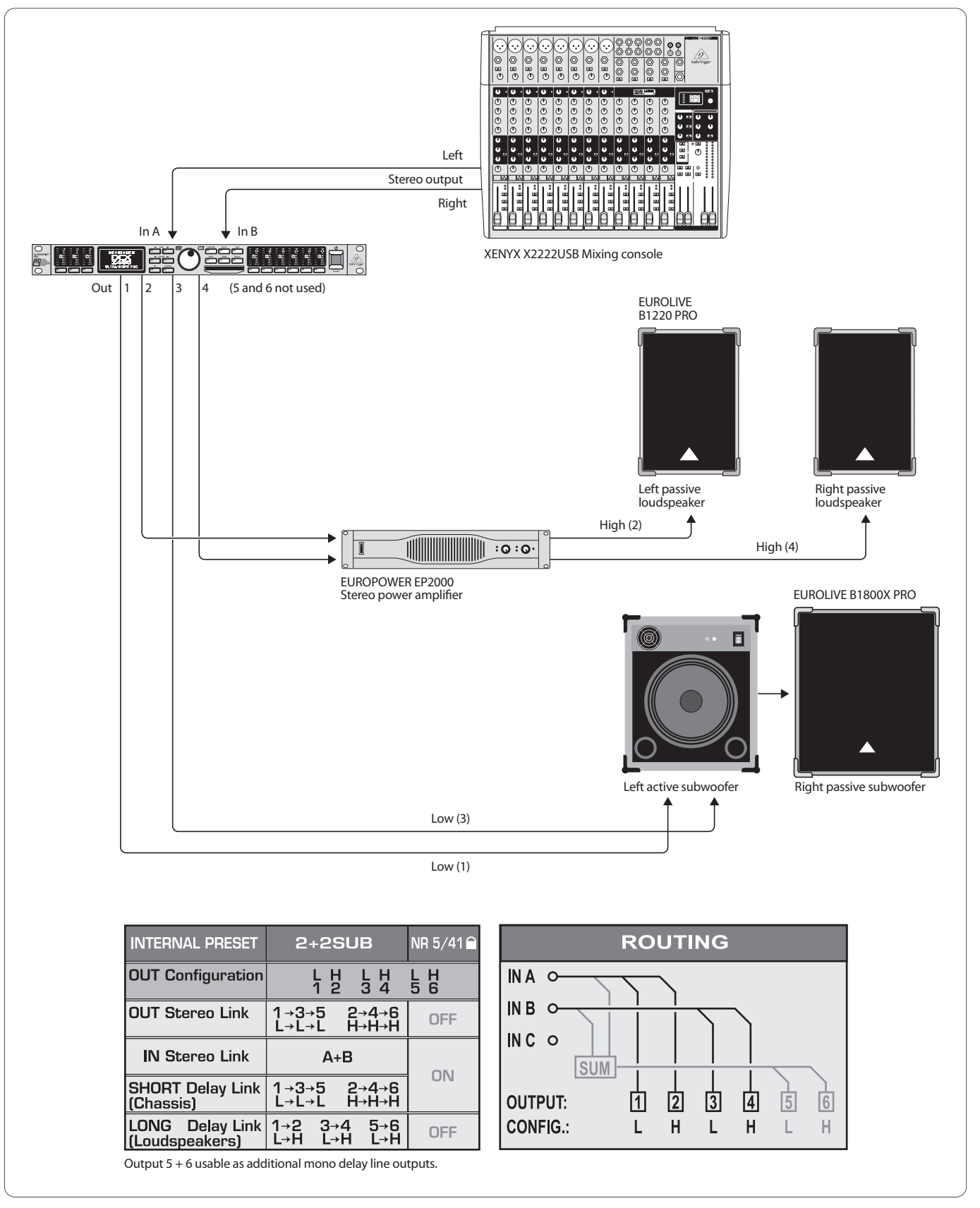

Abb. 6.5: Stereobetrieb plus 2 Bassboxen

Hier werden lediglich zwei Frequenzbereiche (Low und High) pro Stereoseite genutzt. Die beiden passiven Boxen für die oberen Frequenzen werden bassbegrenzt und mit dem DCX-internen Equalizer noch im Klang feingeschliffen. Das Stereobasssignal wird zunächst zum aktiven Basslautsprecher geleitet, der auch die passive Bassbox mit genügend Leistung für den rechten Tieffrequenzkanal versorgt. Die Ausgänge Out 5 und 6 lassen sich wieder als Mono-Delay-Lines nutzen.

# **6.6 Stereo 2-wege-betrieb plus subwoofer und zusätzlicher monitor**

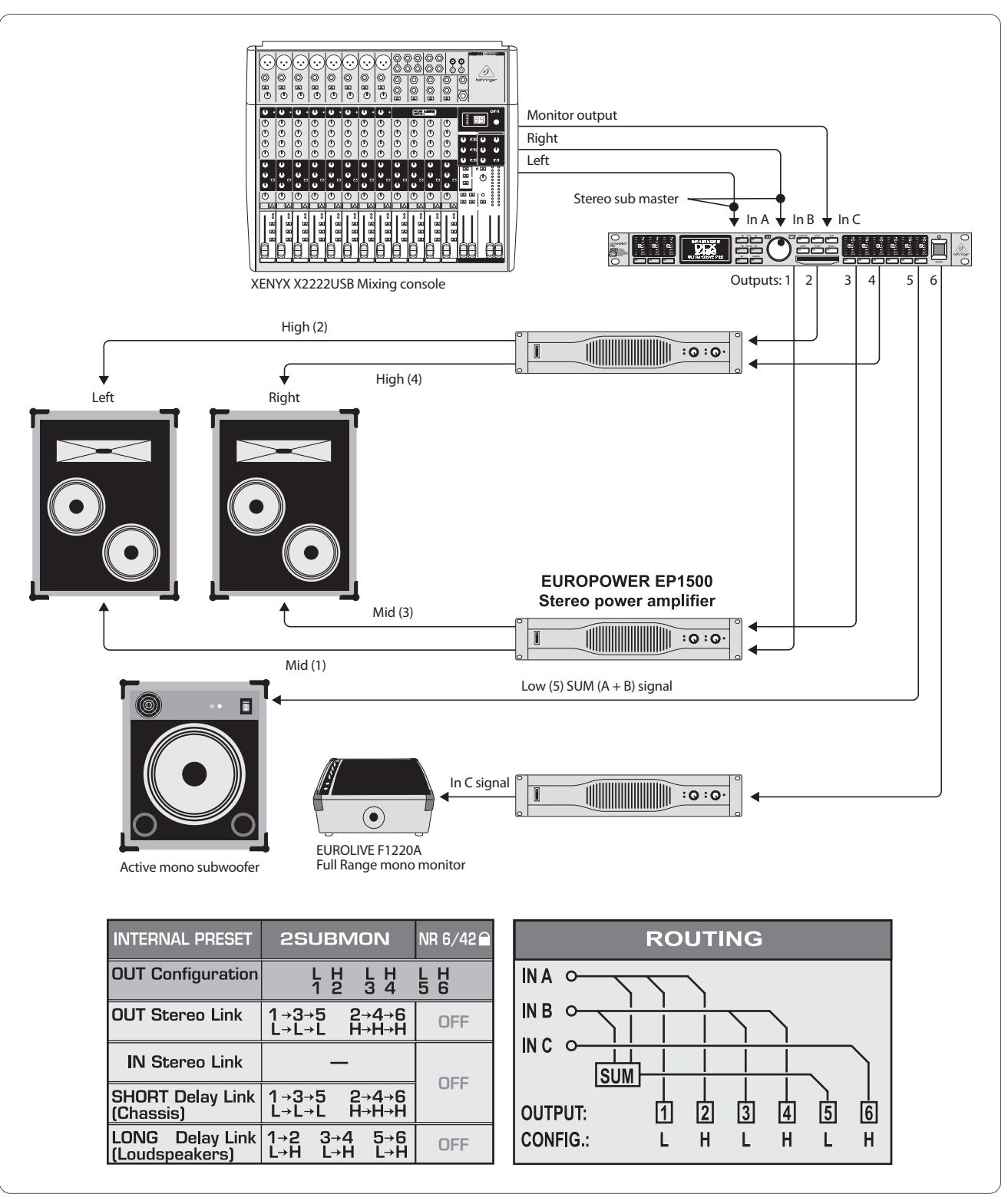

Abb. 6.6: Stereo 2-Wege-Betrieb plus Subwoofer und zusätzlicher Monitor

Die Eingänge A+B führen das Stereosignal, welches auf die beiden 2-Wege-Boxen frequenzoptimiert wird. Das Basssignal wird wieder aus der Summe von A+B gewonnen, frequenzbegrenzt und dem aktiven Subwoofer zugeführt. Über In C lässt sich ein separater Ausspielweg vom Mischpult (Aux/Subgruppe) einem separaten Lautsprecher zuführen. In unserem Beispiel ist das ein breitbandiger Bühnenmonitor mit eigenem Verstärker, der zum Beispiel eine separate Monitormischung für den Sänger, den Schlagzeuger oder für eine Gruppe von Bläsern führen kann.

### **6.7 Mono 6-wege "Zoning" (Signalverteilermodus)**

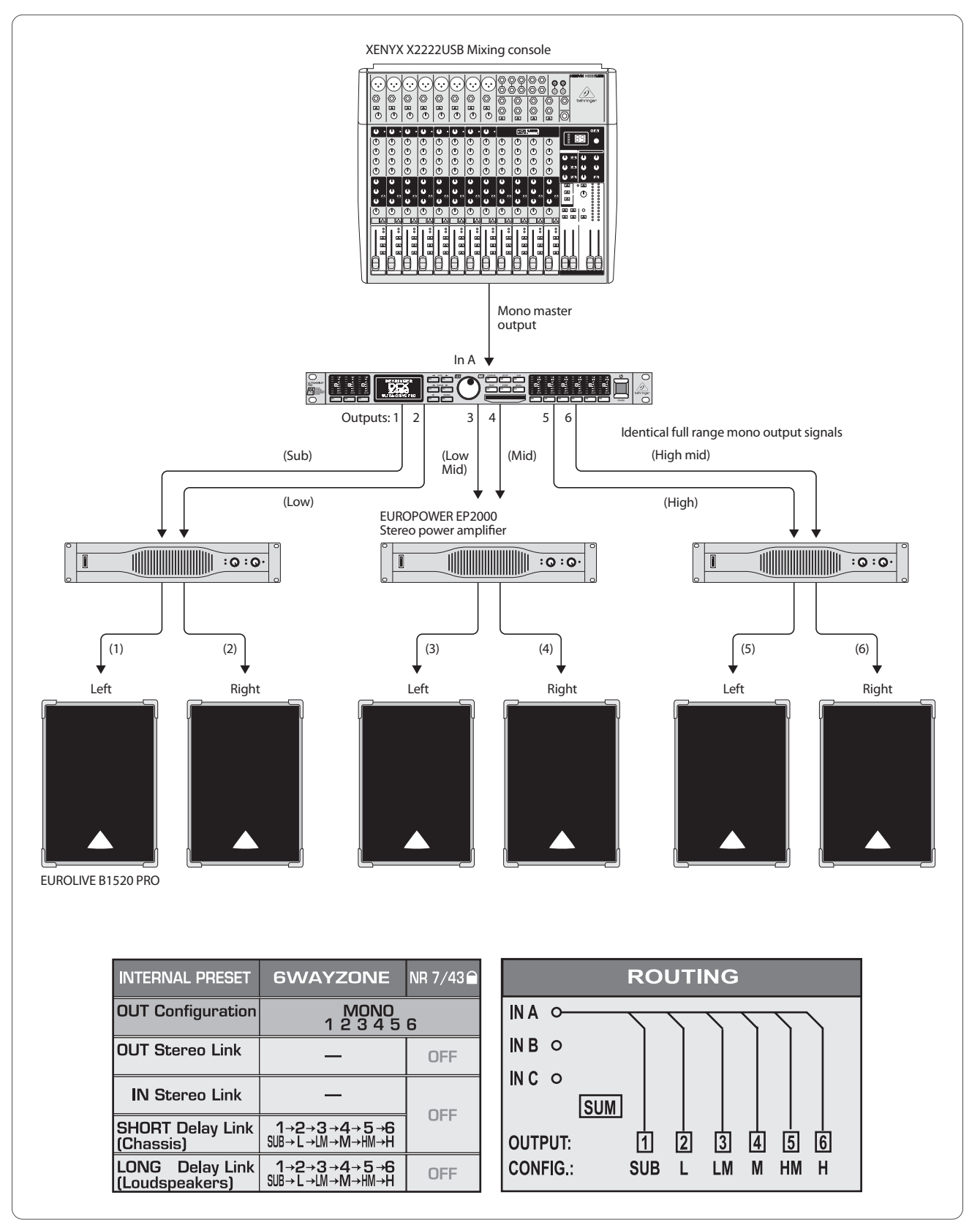

Abb. 6.7: Mono 6-Wege "Zoning (Signalverteilermodus)

Bei dieser Spezialanwendung wird die ULTRADRIVE PRO nicht als Frequenzweiche genutzt, sondern als Signalverteiler, der sogar eigenes EQing, individuelle Verzögerungen und separate Lautstärke-Justage pro Ausgang zulässt. Das monophone Mix-Signal wird auf sechs gleichwertige Ausgänge verteilt und bietet sich für zahlreiche Anwendungen an, wo Musik oder Sprache über große Strecken, verwinkelte oder auch mehrere Räume übertragen werden muss. Beispiele dafür sind Großraum-Diskotheken, mehrräumige Clubs/Kneipen/Bars, Einkaufscenter, Restaurants, Hotels, Eingangs-, Messe- und Kongresshallen, Bahnhöfe/Flughäfen, Kirchen/Kathedralen/Dome und selbst für die heimische Komplettbeschallung sämtlicher Wohnräume ist die DCX2496 geeignet.

### **6.8 Dreifache stereo delay-line**

DE

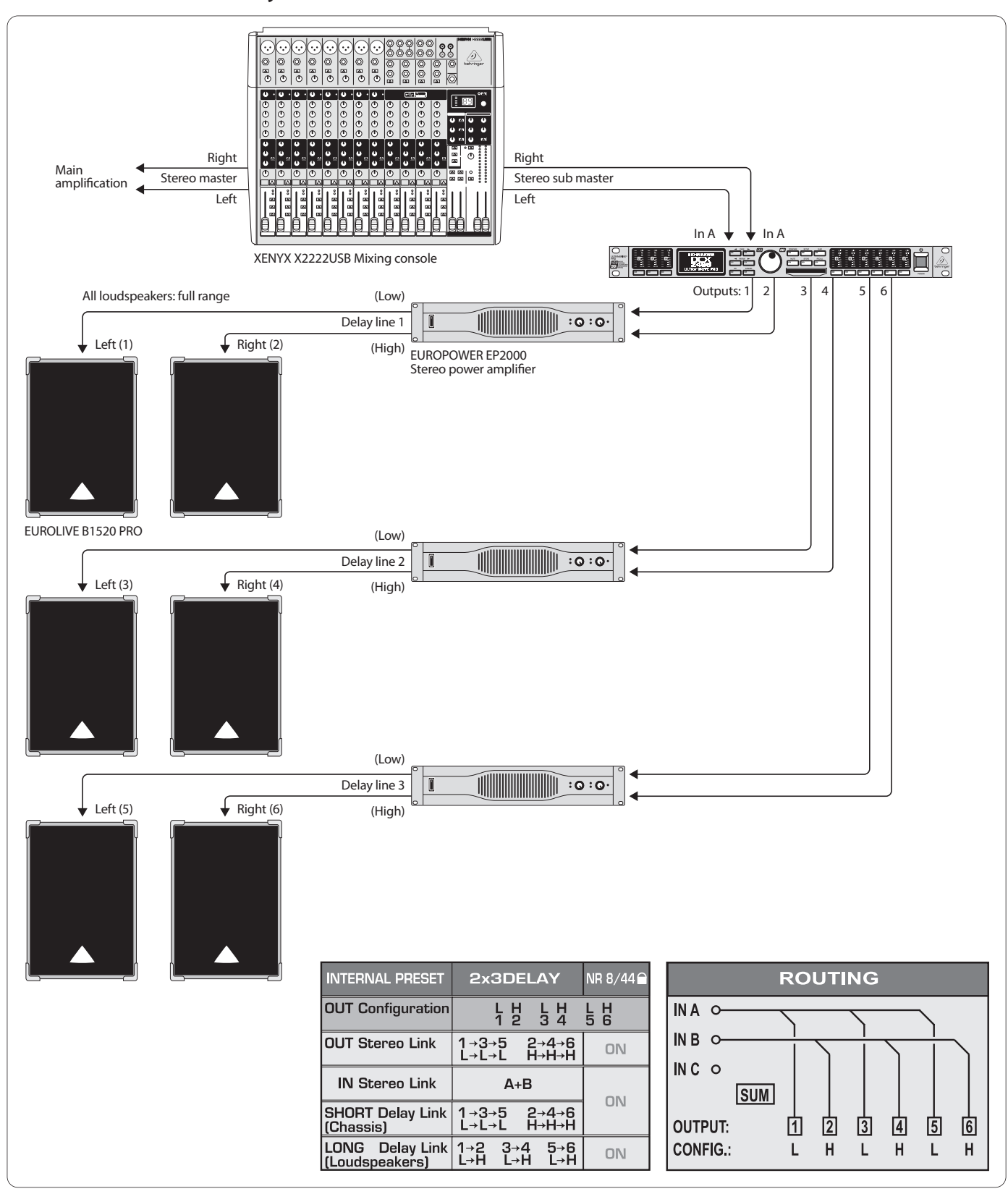

Abb. 6.8: Dreifache Stereo Delay-Line

Auch hier wird die ULTRADRIVE PRO nicht als Frequenzweiche genutzt, sondern zur Erzeugung von Stereo "Delay-Lines", also Stereoboxenpaar-"Linien", die gegeneinander verzögert werden. Alle Boxenpaare werden mit dem gleichen Stereoeingangssignal A+B breitbandig versorgt. Drei solcher Paare lassen sich nun über große Distanz in der Tiefe staffeln, wie man es oft bei großen Open Air-Konzerten sehen kann. Je weiter das Originalsignal (in der Regel die Musik von der Live-Bühne) weg ist, desto größer wird die hörbare Verzögerung zwischen Boxensignal (nah am Hörer) und dem Originalsignal (weit entfernt). Mit der DCX2496 lassen sich die entstehenden Echos ganz einfach durch individuelles Verzögern der Boxensignale ausgleichen, sodass auch hintere Zuhörer das Gefühl haben, ganz nah und ohne störende Echos "mittendrin" zu sein.

### **6.9 Surround 3.0**

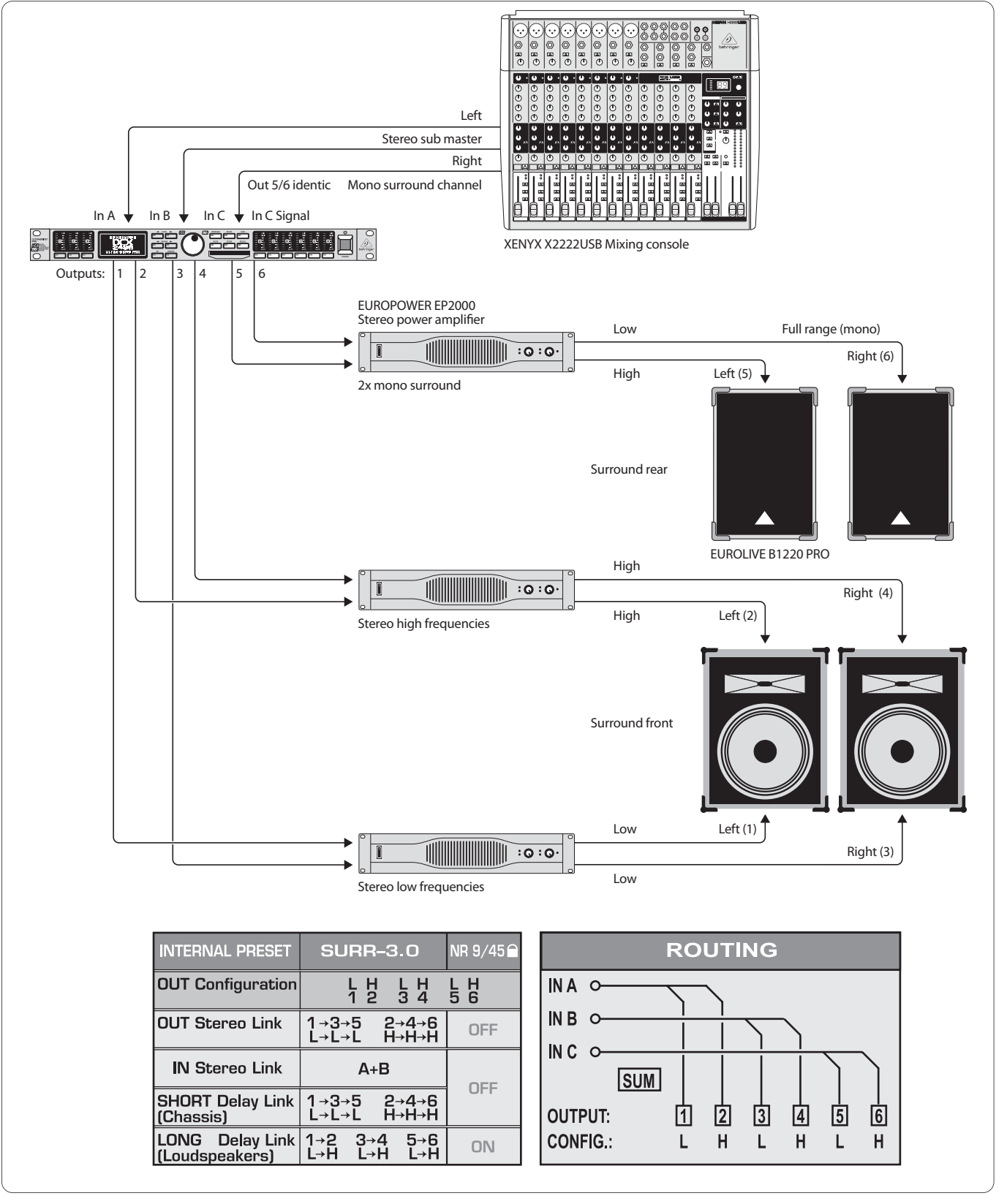

DE

#### Abb. 6.9: Surround 3.0

Mit dieser 3-kanaligen Konfiguration können Sie das Publikum einen Live-Surround-Sound erleben lassen, der dem Prinzip dem populären "Dolby Surround" ähnelt. Die vorderen 2-Wege-Boxen führen das Hauptstereosignal der Eingänge A+B. Über In C wird ein separates Mono-Surround-Signal zugeführt, welches über zwei rückwärtige (oder an der Seite angebrachte) Breitband-Lautsprecher wiedergegeben wird. Dabei kann das Surround-Signal ein abgeleitetes, verzögertes Signal aus der Stereosumme sein, ein Hall-, ein anderes Effektsignal oder auch ein völlig separater Sound. Mit dieser Konstellation werden Surround-Musik-Aufführungen, Dia-, Stummfilm- oder Videovorführungen zu einem wahren Erlebnis, wenn Meeresrauschen, Klangteppiche oder gar Raumschiffe durch den Raum zu schweben scheinen.

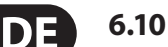

# **6.10 Mono 4-wege betrieb plus 2 monitore**

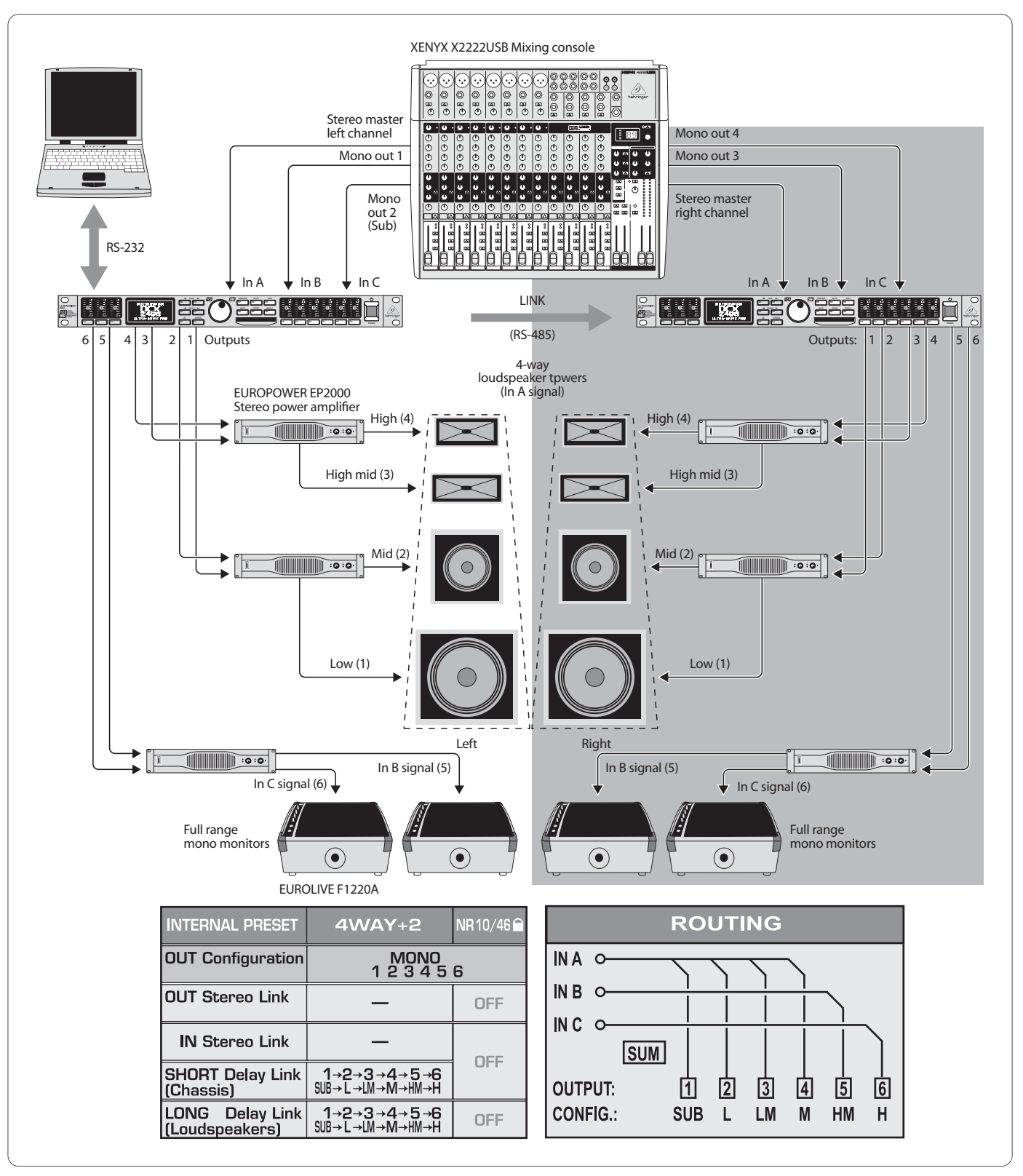

Abb. 6.10: Mono 4-Wege Betrieb plus 2 Monitore (pro Stereoseite)

Bei dieser Anwendung wird jeweils eine ULTRADRIVE PRO pro Stereoseite verwendet. Verkoppelt man beide Geräte über die Link-Buchsen und eines der Geräte zusätzlich mit einem Notebook/PC, kann man von diesem aus beide Geräte mit der kostenlosen CrossOverRemote-Software fernsteuern.

In diesem Beispiel wird pro DCX2496 eine Seite des Hauptstereosignals eingespeist (In A) und zwei weitere Monosignale vom Mischpult zu den Eingängen B und C geleitet. Jeweils zwei Endstufen werden für die 4-Wege-Ansteuerung jedes PA-Towers verwendet, die dritte Endstufe versorgt jeweils zwei breitbandige Bühnenmonitore. Insgesamt lässt sich so ein Stereo 4-Wege System aufbauen, das darüber hinaus sämtliche Musiker mit vier individuell ansprechbaren Bühnenmonitoren versorgt.

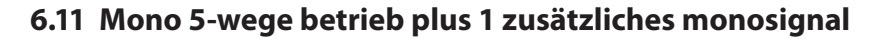

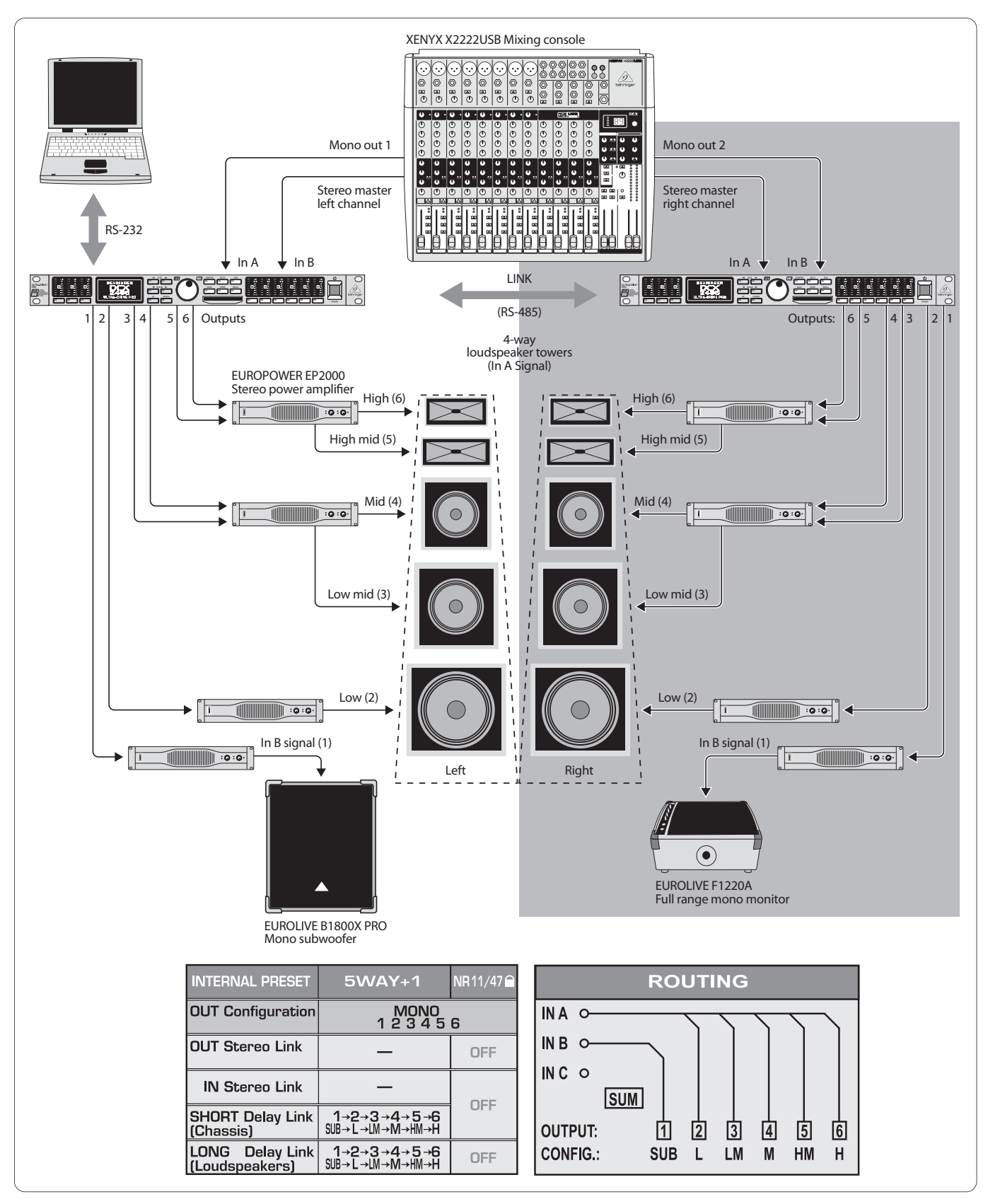

Abb. 6.11: Mono 5-Wege Betrieb plus 1 zusätzliches Monosignal (pro Stereoseite)

Auch hier lassen sich zwei ULTRADRIVE PROs vom Notebook/PC aus mit der kostenlosen CrossOverRemote-Software fernsteuern.

Diese Konstellation ähnelt der von Kapitel 6.10, allerdings werden hier sogar fünf frequenzoptimierte Wege pro Stereoseite übertragen. Die Bassbox erhält eine separate, mono-gebrückte Endstufe, ebenso der zusätzliche sechste Kanal, der sich unabhängig nutzen lässt und vom separaten Eingang B gespeist wird. In unserem Beispiel wird einer dieser Monokanäle für einen separaten Subwoofer genutzt, der separate Monokanal der zweiten ULTRADRIVE PRO steuert einen Full Range-Bühnenmonitor an.

# **6.12 Surround 5.1**

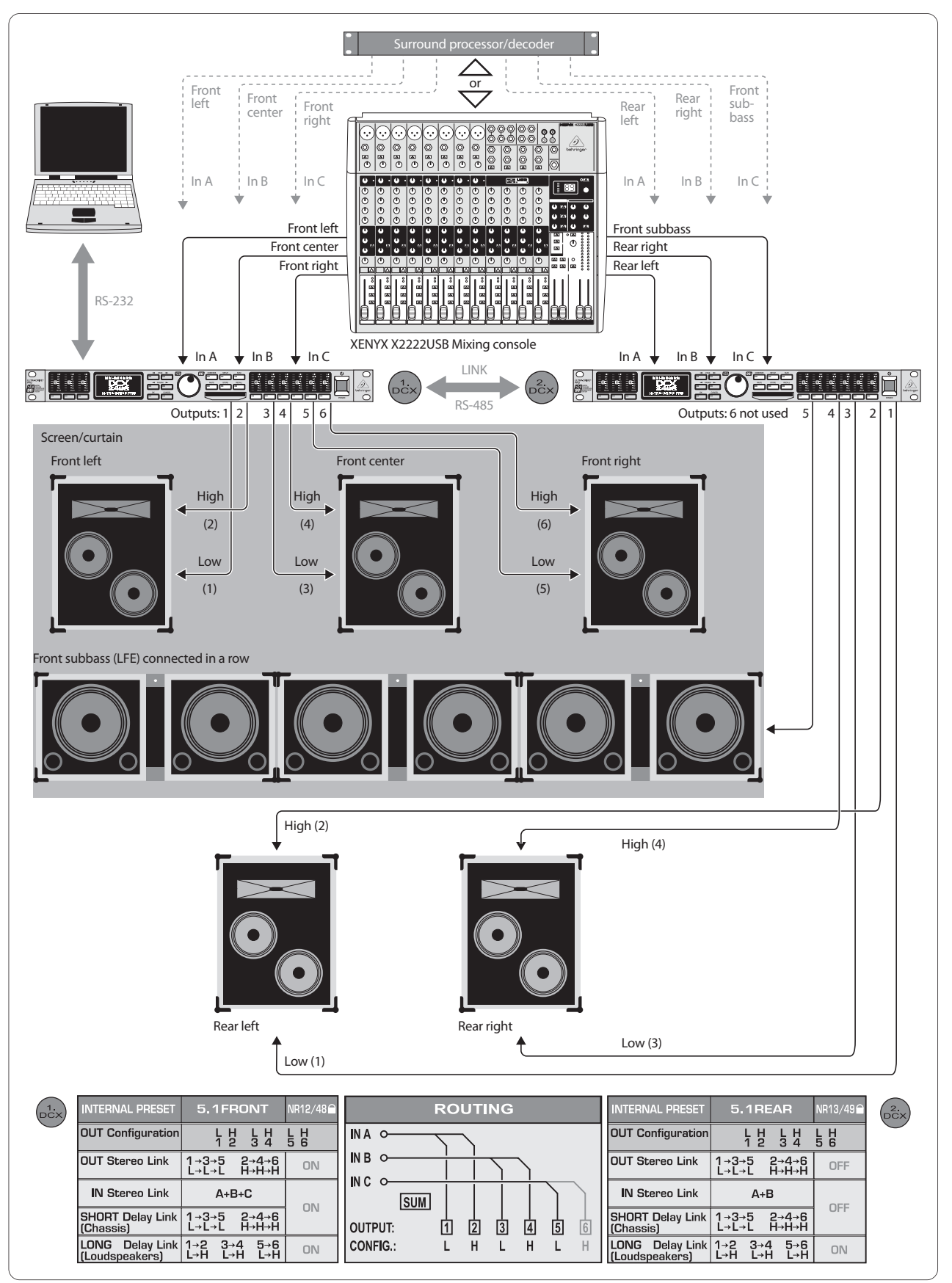

Abb. 6.12: Surround 5.1

Das populärste Surround-Format der Gegenwart lässt sich ebenfalls mit zwei DCX2496 realisieren. Neben den Boxen und Endstufen (oder Aktivboxen wie hier in der vereinfachten Darstellung) benötigen Sie lediglich einen Surround-Decoder um vorgefertigtes 5.1-Material wie DVDs abspielen zu können oder ein Mischpult mit sechs Ausgängen (z.B. Stereo-Out plus vier Subgruppen). Letzteres erlaubt aufwendigste Surround-Live-Mischungen, ganz ohne Dolby Digital- oder dts-Decoder.

Das Preset "5.1FRONT" ist auf die L-C-R-Front-Lautsprecher mit jeweils 2 Wegen optimiert (siehe dazu auch Kapitel 5.3). Die drei benötigten Signale "Vorne-Links, -Mitte, -Rechts" werden über die drei Eingänge A, B, C zum ersten DCX2496 geführt.

Das Preset "5.1REAR" sollte am zweiten DCX2496 als Ausgangsbasis gewählt werden. Es versorgt die hinteren beiden Surround-Boxen (ebenfalls 2-Wege Systeme) sowie den monophonen Subbasskanal (auch "LFE" für "Low Frequency Enhanced" genannt) mit den zugehörigen Eingangssignalen "Hinten-Links, Hinten-Rechts und Subbass" über die Anschlüsse In A, B, C. Der sechste Ausgang der zweiten ULTRADRIVE PRO bleibt ungenutzt, kann aber auch für zusätzliche Effekte oder als Mono Delay-Line genutzt werden.

# **7. Technische Daten**

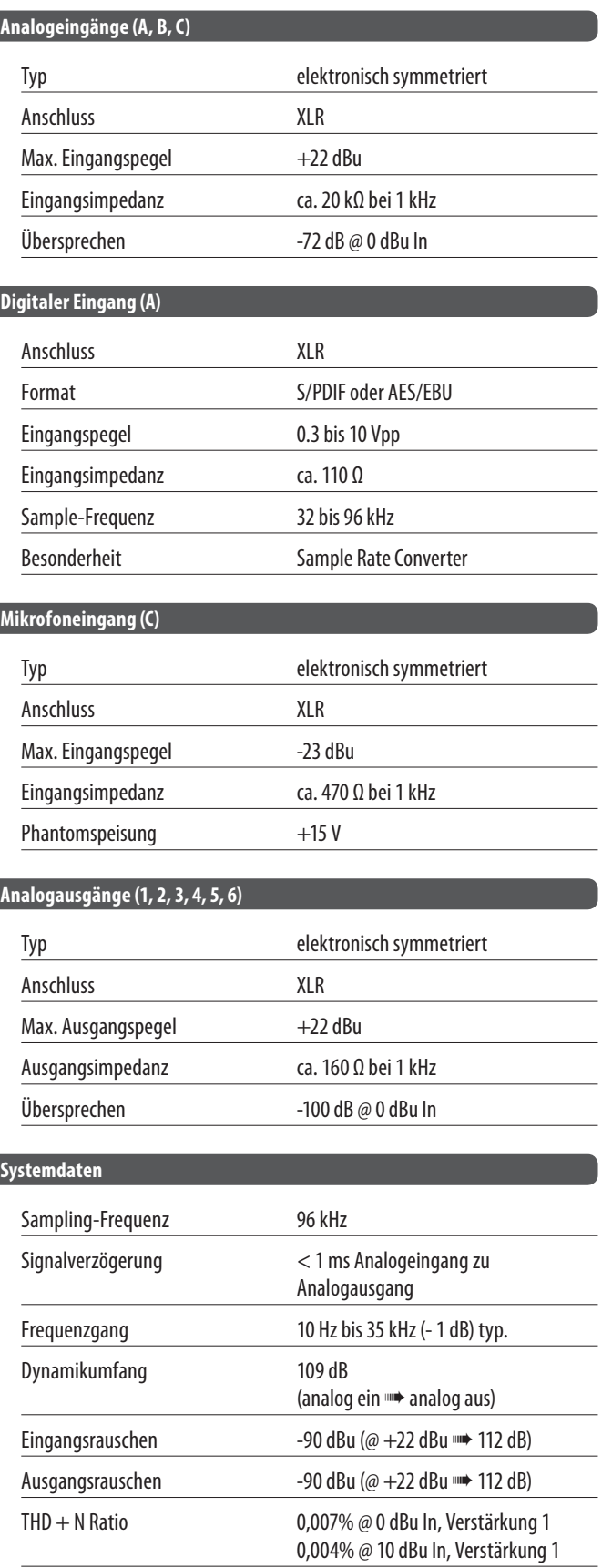

# **Wandler**

### **A/D Wandler**

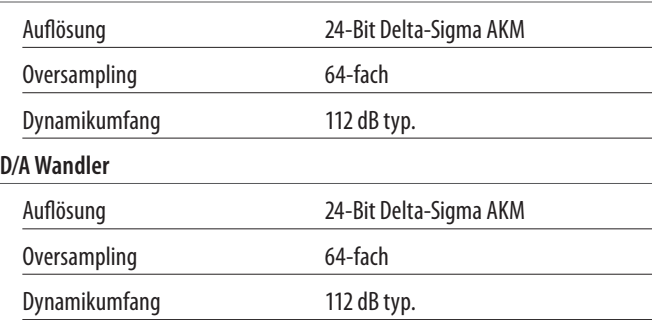

#### **Serielle Schnittstelle**

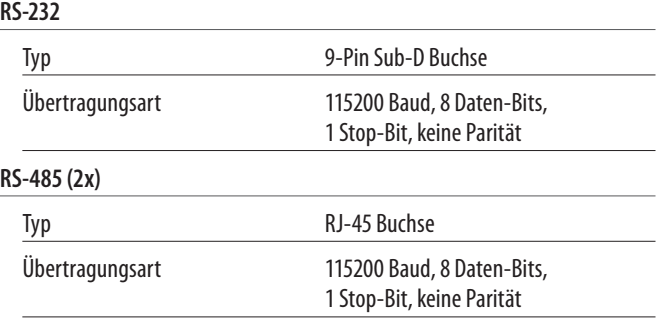

#### **Stromversorgung**

#### **Netzspannung**

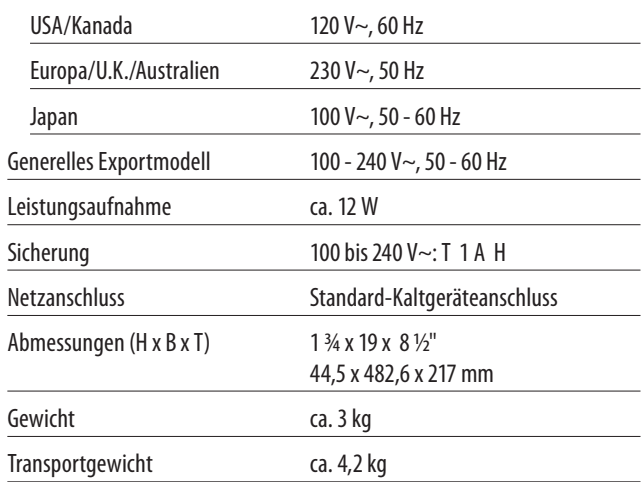

Die Fa. BEHRINGER ist stets bemüht, den höchsten Qualitätsstandard zu sichern. Erforderliche Modifikationen werden ohne vorherige Ankündigung vorgenommen. Technische Daten und Erscheinungsbild des Geräts können daher von den genannten Angaben oder Abbildungen abweichen.

# **8. Block Diagram**

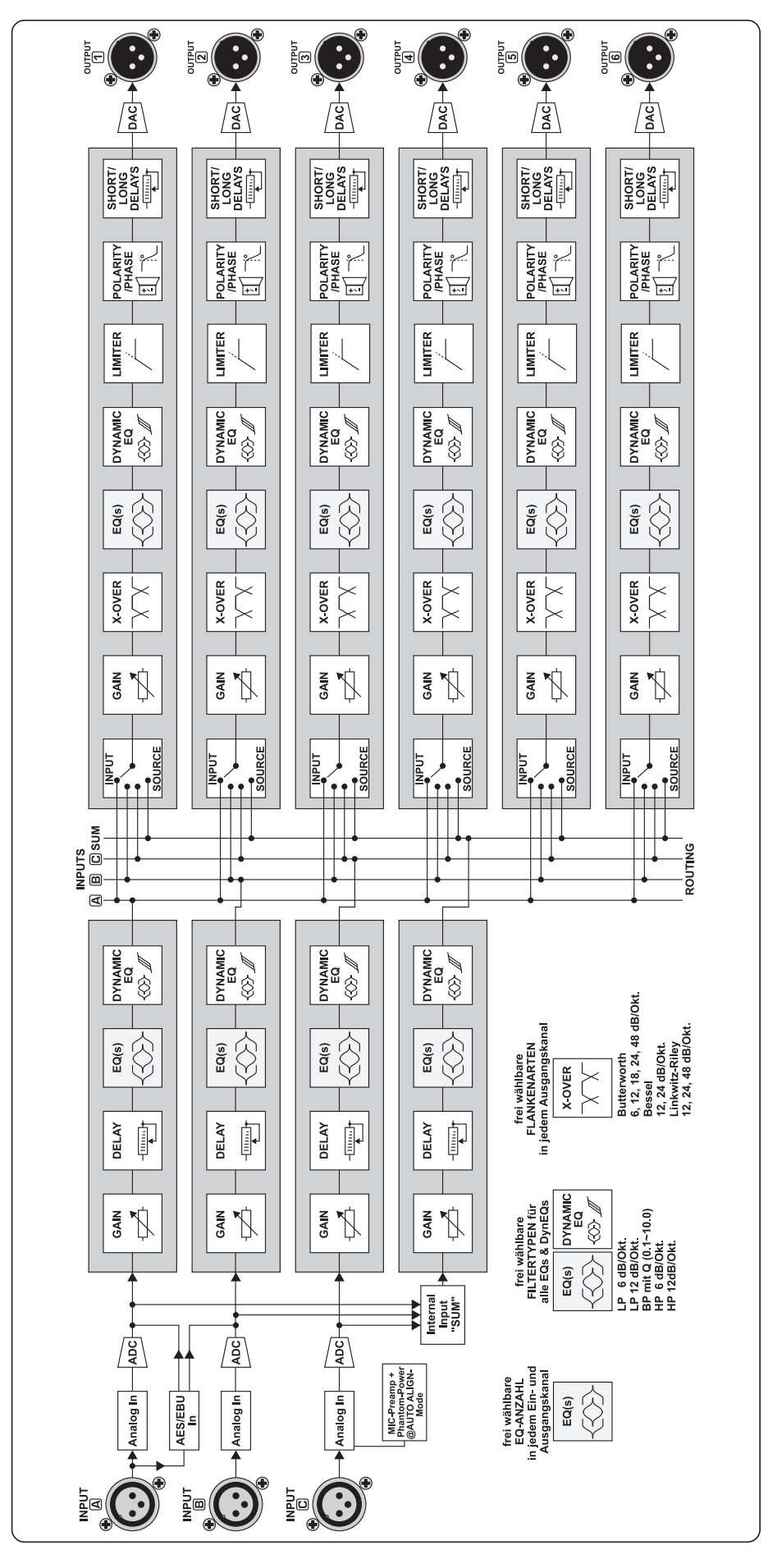

**DE** 

# **9. Menu Structure**

**DE** 

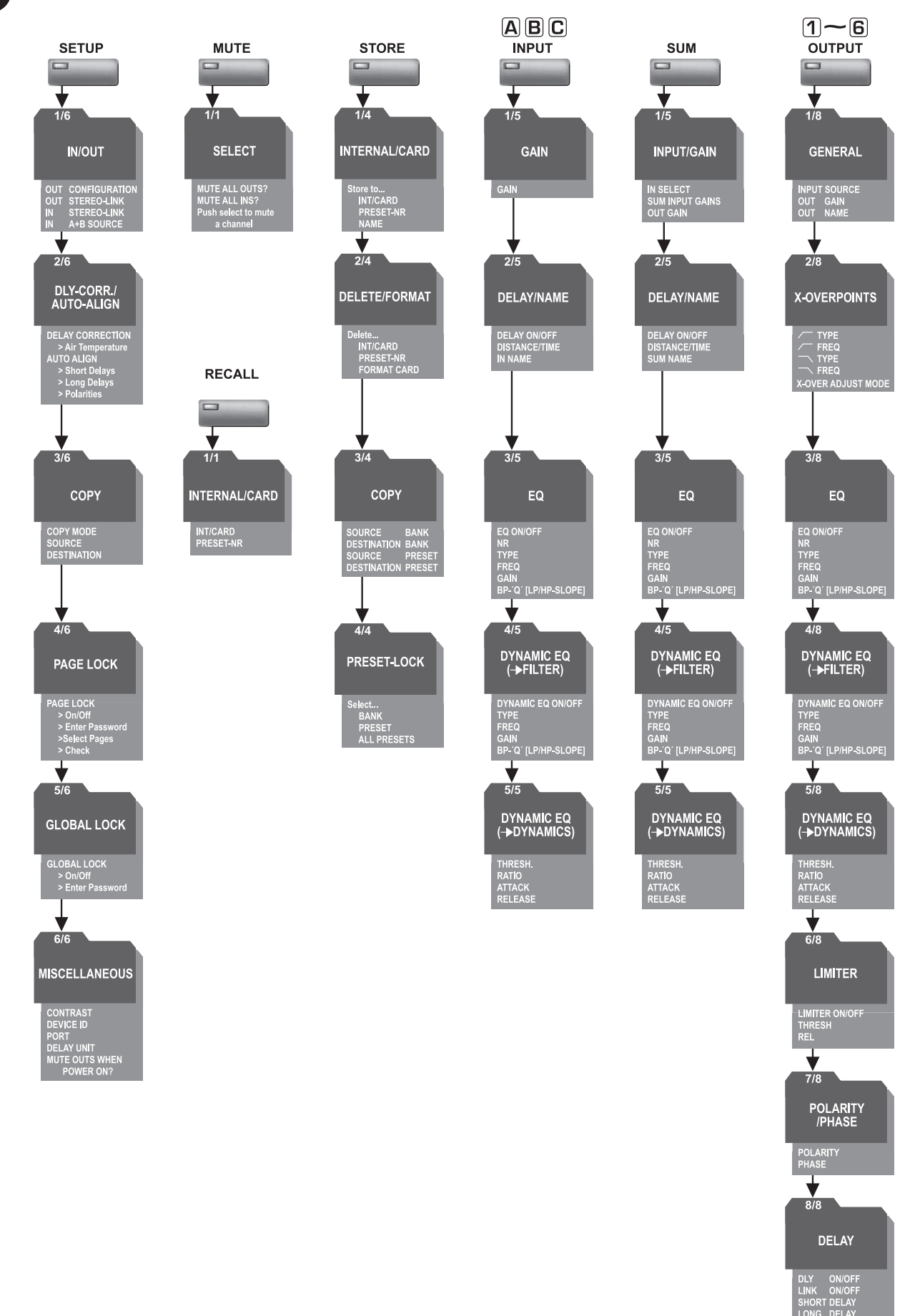

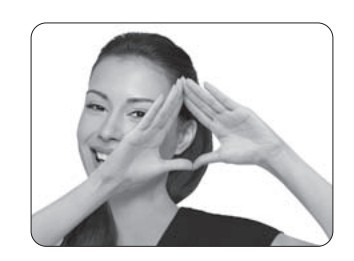

We Hear You

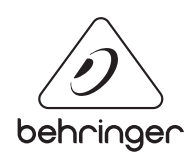